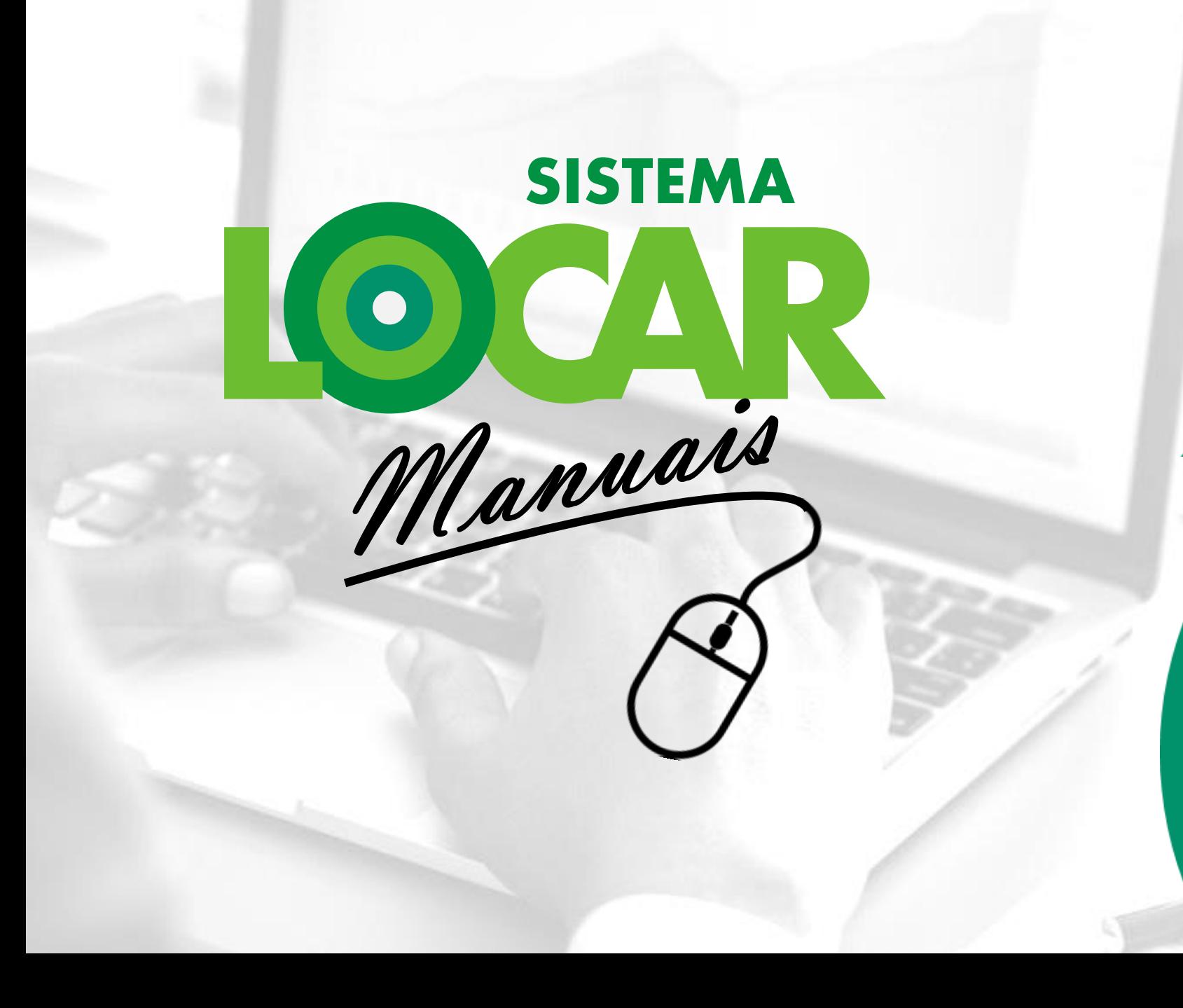

**O PROCESSO DE DEVOLUÇÃO NO SISTEMALOCAR**

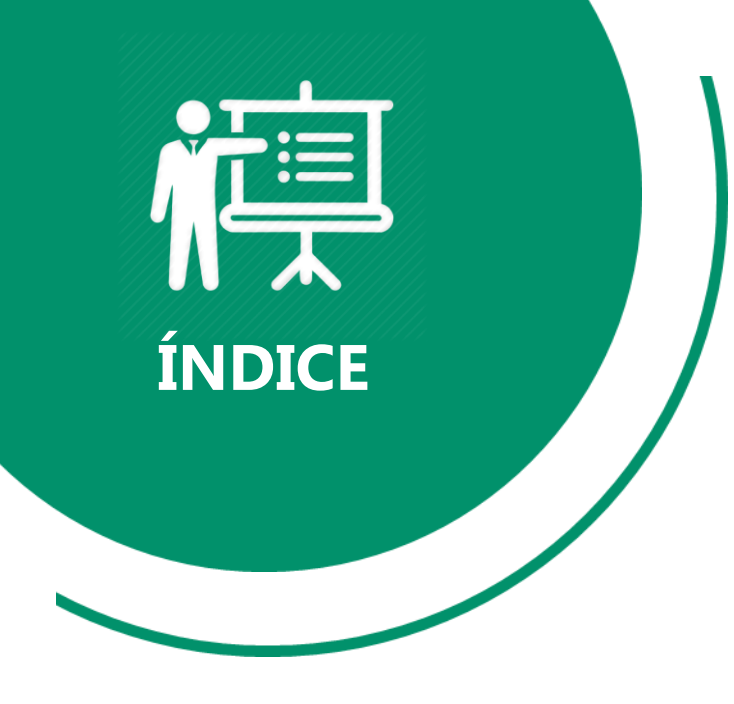

Este manual possui 41 páginas e está dividido nas 8 seções apresentadas ao lado.

Em algumas páginas você encontrará links que te levarão a uma leitura complementar sobre o assunto abordado.

**Introdução**

**Objetivos**

**Processo de DEVOLUÇÃO**

**Entendendo o COMPROVANTE DE DEVOLUÇÃO**

**Painel de GESTÃO DE CONTRATOS**

**Notificações**

**Consultas e relatórios**

**Considerações finais**

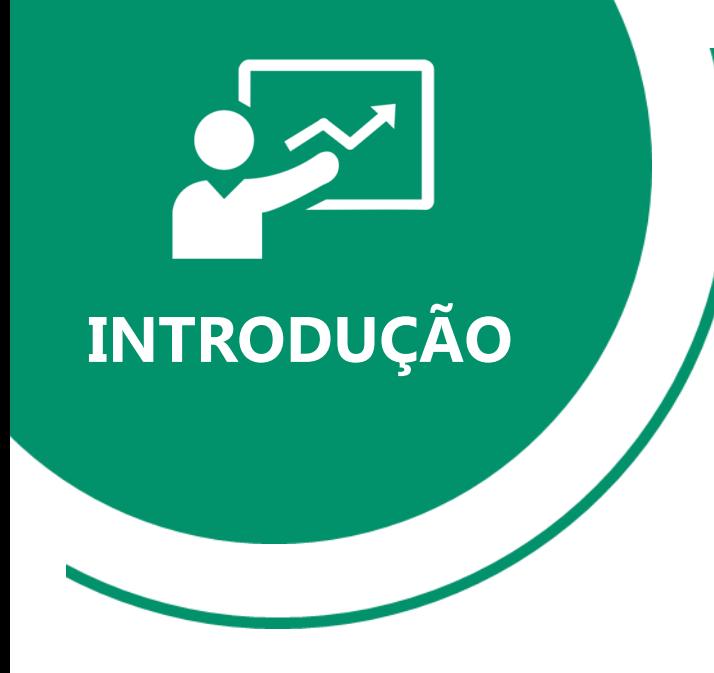

Quando uma **LOCAÇÃO** (contrato de locação) é realizada no **SISTEMALOCAR**, os bens são **RETIRADOS DO ESTOQUE** e só **RETORNAM** quando o processo de **DEVOLUÇÃO** é efetivado.

**Importante:** Um contrato é fechado quando **TODOS** os bens forem **DEVOLVIDOS** e **TODOS** os períodos de locação forem **FATURADOS**.

A gestão deficitária dos **CONTRATOS DE LOCAÇÃO**, e isso envolve o **PROCESSO DE DEVOLUÇÃO**, está citada entre os 10 principais problemas de uma locadora. [Saiba](http://sistemalocar.com.br/arquivos/ebooks/eb_10_problemas.pdf) mais sobre esses problemas acessando o e-book.

No site do **SISTEMALOCAR** há uma apresentação sobre **CONTRATOS DE LOCAÇÃO** [\(saiba](http://sistemalocar.com.br/arquivos/apresentacoes/ap_locacoes.pdf) mais) e um manual específico sobre esse processo ([saiba](http://sistemalocar.com.br/arquivos/manuais/ma_como_fazer_locacoes.pdf) mais).

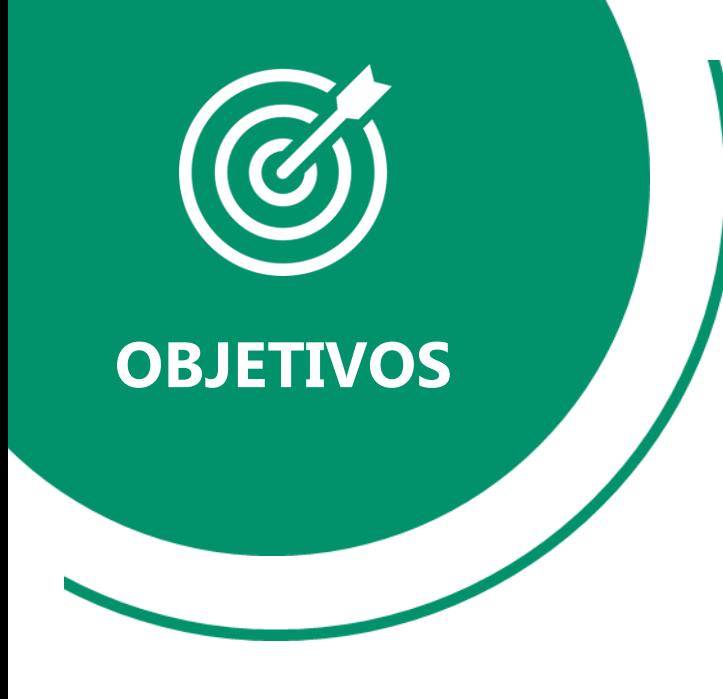

Os objetivos deste material são:

- a) Explicar os tipos de **DEVOLUÇÃO (efetiva e temporária)**
- b) Demonstrar como o **PROCESSO DE DEVOLUÇÃO** pode ser feito no **SISTEMALOCAR**
- c) Explicar detalhadamente as implicações do processo de **DEVOLUÇÃO**
- d) Explicar detalhadamente os itens que compõem o **COMPROVANTE DE DEVOLUÇÃO**
- e) Demonstrar o uso do **PAINEL DE GESTÃO DE CONTRATOS**
- f) Elencar os principais relatórios e consultas envolvidos no processo de **DEVOLUÇÃO**

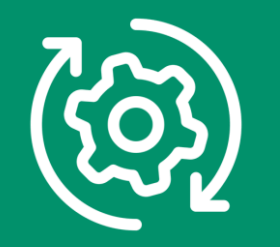

**Processo de**

# **DEVOLUÇÃO** No **SISTEMALOCAR** há dois tipos de **DEVOLUÇÃO**, efetiva e temporária.

## **DEVOLUÇÃO EFETIVA**

Devolve os bens para o estoque e gera o Comprovante de Devolução.

## **DEVOLUÇÃO TEMPORÁRIA**

**NÃO** devolve os bens para o estoque e gera o Comprovante de Devolução.

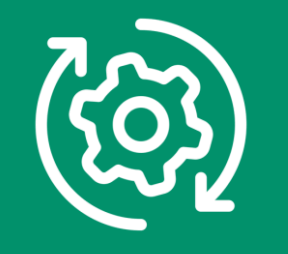

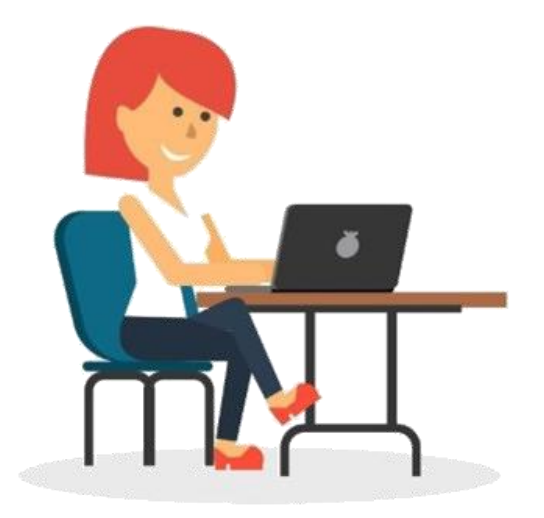

A **DEVOLUÇÃO TEMPORÁRIA** deve ser utilizada quando os bens serão retirados no local onde estão locados, pois nesta situação nem sempre é possível saber a quantidade ou o patrimônio a ser devolvido.

Quando os bens chegam na locadora devem ser verificados e posteriormente a **DEVOLUÇÃO** efetiva deve ser realizada.

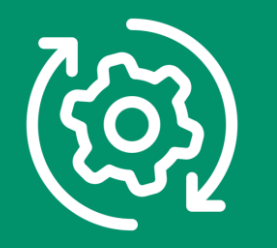

Pelo menu movimento (destacado) é possível escolher entre:

- **Devolução Efetiva** (os bens voltam para o estoque) ou;
- **Devolução Temporária** (os bens não voltam para o estoque).

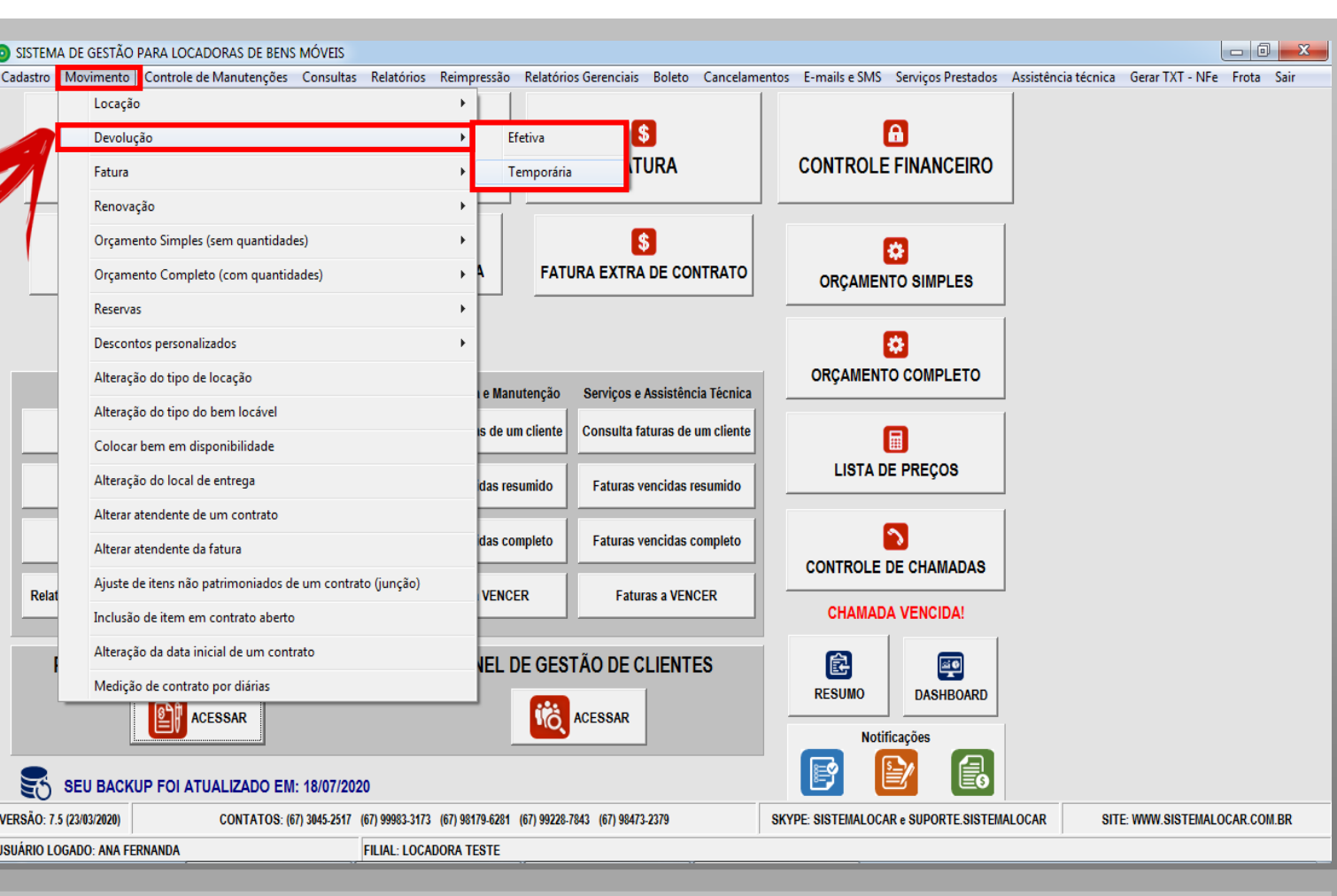

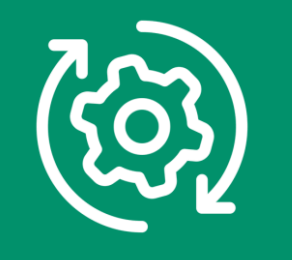

Diretamente na tela principal, no botão **DEVOLUÇÃO** destacado, é possível fazer apenas **DEVOLUÇÕES EFETIVAS** (onde os bens voltam para o estoque).

O SISTEMA DE GESTÃO PARA LOCADORAS DE BENS MÓVEIS Cadastro Movimento Controle de Manutenções Consultas Relatórios Reimpressão Relatórios Gerenciais Boleto Cancelamentos E-mailse SMS Serviços Prestados Assistência técnica Gerar TXT - NFe Frota Sair M  $\lceil s \rceil$ a Е **LOCAÇÃO DEVOLUÇÃO FATURA CONTROLE FINANCEIRO** 囨 <u>(၁</u> **S** l \$ DEVOLUÇÃO TEMPORÁRIA **RENOVAÇÃO FATURA EXTRA DE CONTRATO ORÇAMENTO SIMPLES** l≎i **ORCAMENTO COMPLETO Consultas e Relatórios** Locação, Extra e Manutenção Serviços e Assistência Técnica Consulta contrato pelo número Consulta faturas de um cliente Consulta faturas de um cliente 偏 **LISTA DE PREÇOS** Faturas vencidas resumido Consulta contratos de um cliente Faturas vencidas resumido b. Relatório de contratos com devolução até hoje Faturas vencidas completo Faturas vencidas completo **CONTROLE DE CHAMADAS Faturas a VENCER** Relatório de itens devolvidos ou renovados SEM faturamento **Faturas a VENCER CHAMADA VENCIDA!** PAINEL DE GESTÃO DE CONTRATOS PAINEL DE GESTÃO DE CLIENTES 但  $\left[\frac{\overline{a}\bullet}{2}\right]$ **RESUMO DASHBOARD P** ACESSAR **IC** ACESSAR Notificações 鹛 SEU BACKUP FOI ATUALIZADO EM: 18/07/2020 VERSÃO: 7.5 (23/03/2020) CONTATOS: (67) 3045-2517 (67) 99983-3173 (67) 98179-6281 (67) 99228-7843 (67) 98473-2379 SKYPE: SISTEMALOCAR e SUPORTE.SISTEMALOCAR SITE: WWW.SISTEMALOCAR.COM.BR USUÁRIO LOGADO: ANA FERNANDA **FILIAL: LOCADORA TESTE** 

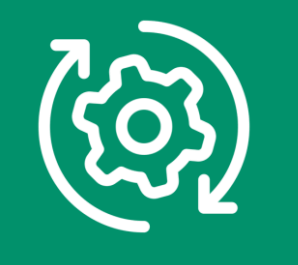

Diretamente na tela principal, no botão **DEVOLUÇÃO TEMPORÁRIA** destacado, é possível fazer apenas **DEVOLUÇÕES** onde os bens **NÃO** voltam para o estoque.

O SISTEMA DE GESTÃO PARA LOCADORAS DE BENS MÓVEIS  $\begin{array}{c|c|c|c|c} \hline \multicolumn{3}{c|}{-} & \multicolumn{3}{c|}{\mathbf{0}} & \multicolumn{3}{c|}{\mathbf{X}} \end{array}$ Cadastro Movimento Controle de Manutenções Consultas Relatórios Reimpressão Relatórios Gerenciais Boleto Cancelamentos E-mailse SMS Serviços Prestados Assistência técnica GerarTXT - NFe Frota Sair M  $\sqrt{3}$ 8 Œ **LOCAÇÃO DEVOLUÇÃO FATURA CONTROLE FINANCEIRO** 囨 G  $\lceil \mathsf{s} \rceil$ Ð DEVOLUÇÃO TEMPORÁRIA **RENOVAÇÃO FATURA EXTRA DE CONTRATO ORÇAMENTO SIMPLES** |⇔| **ORCAMENTO COMPLETO** Locação, Extra e Manutenção Serviços e Assistência Técnica Consulta contrato pelo número Consulta faturas de um cliente Consulta faturas de um cliente 圖 **LISTA DE PREÇOS** Faturas vencidas resumido Consulta contratos de um cliente Faturas vencidas resumido ১ Faturas vencidas completo Relatório de contratos com devolução até hoje Faturas vencidas completo **CONTROLE DE CHAMADAS** Relatório de itens devolvidos ou renovados SEM faturamento **Faturas a VENCER Faturas a VENCER CHAMADA VENCIDA!** PAINEL DE GESTÃO DE CONTRATOS PAINEL DE GESTÃO DE CLIENTES 寧 皀 **RESUMO DASHBOARD IC** ACESSAR **ACESSAR** Notificações P SEU BACKUP FOI ATUALIZADO EM: 18/07/2020 VERSÃO: 7.5 (23/03/2020) CONTATOS: (67) 3045-2517 (67) 99983-3173 (67) 98179-6281 (67) 99228-7843 (67) 98473-2379 SKYPE: SISTEMALOCAR e SUPORTE.SISTEMALOCAR SITE: WWW.SISTEMALOCAR.COM.BR USUÁRIO LOGADO: ANA FERNANDA **FILIAL: LOCADORA TESTE** 

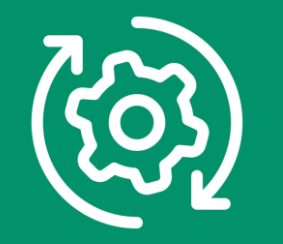

## **RESUMINDO**

Para realizar uma **DEVOLUÇÃO EFETIVA** (onde os bens voltam para o estoque) clique no botão **DEVOLUÇÃO** da tela principal ou clique no menu **MOVIMENTO – DEVOLUÇÃO – EFETIVA**.

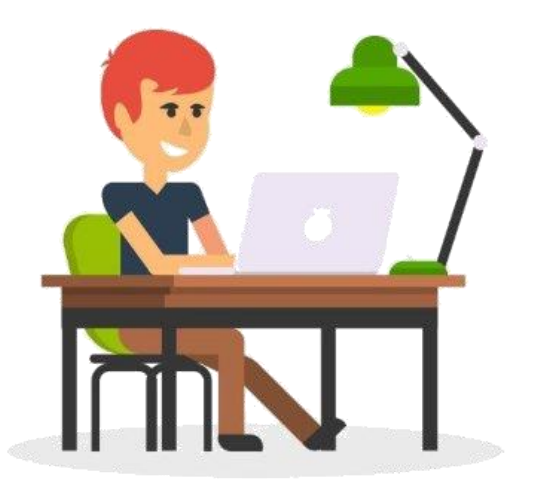

Para realizar uma **DEVOLUÇÃO TEMPORÁRIA** (onde os bens NÃO voltam para o estoque) clique no botão **DEVOLUÇÃO TEMPORÁRIA** da tela principal ou clique no menu **MOVIMENTO – DEVOLUÇÃO – TEMPORÁRIA**.

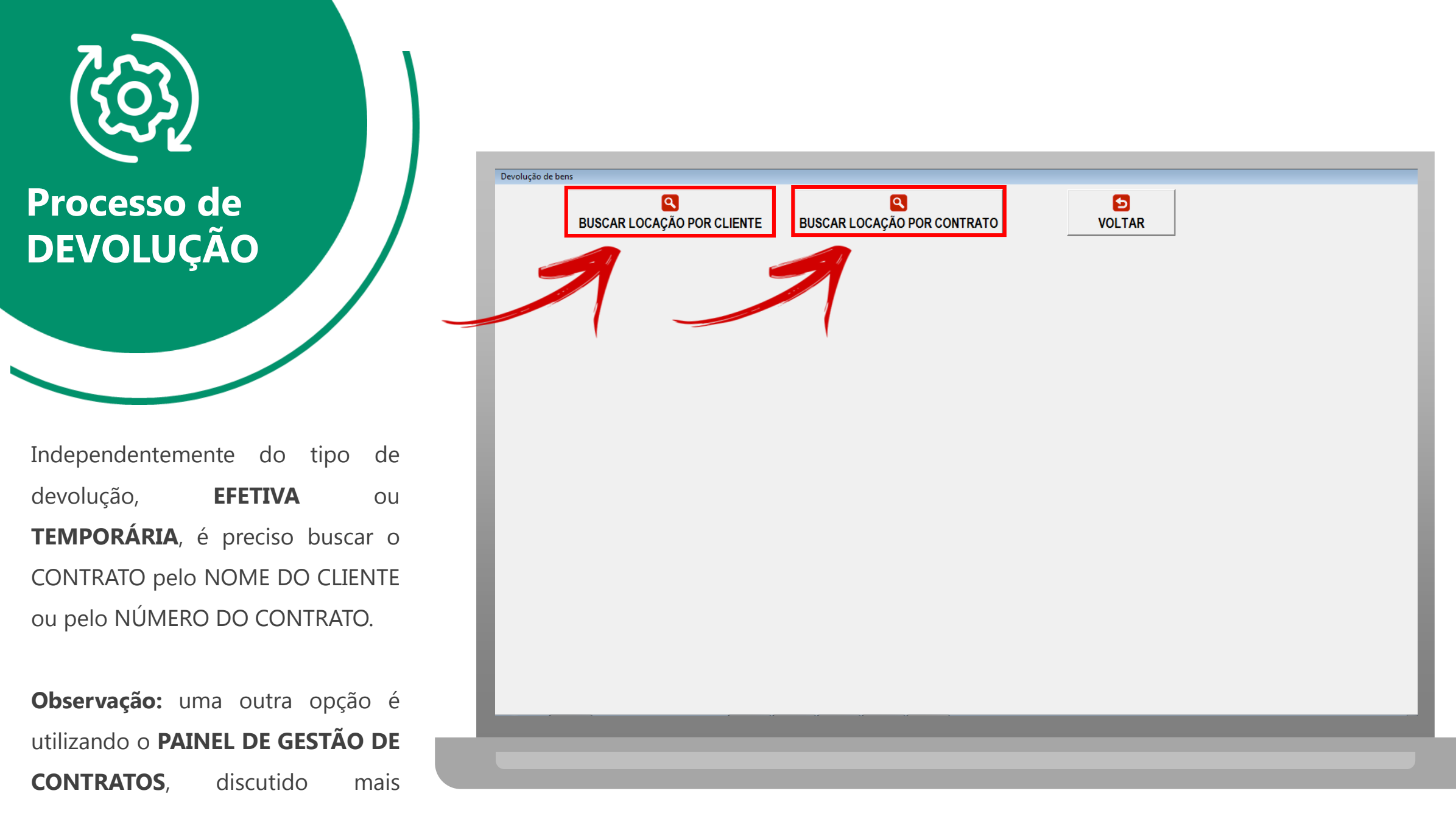

adiante.

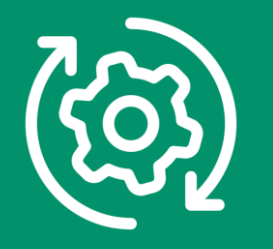

Após a busca do contrato, na tela são detalhadas as seguintes informações :

- a) Dados do contrato
- b) Dados do local de entrega
- c) Itens locados, logo, passíveis de devolução
- d) Observação, data e hora da devolução

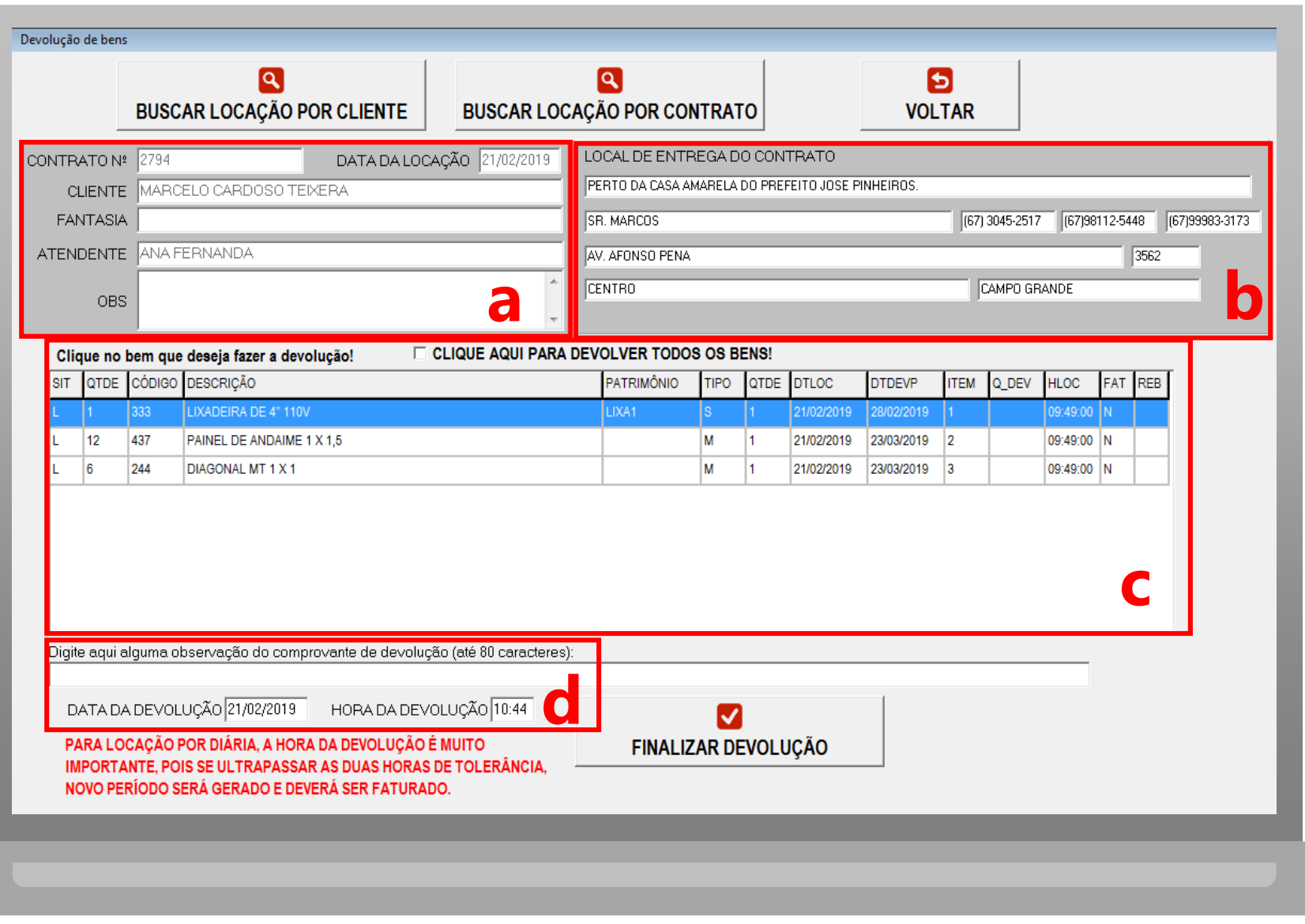

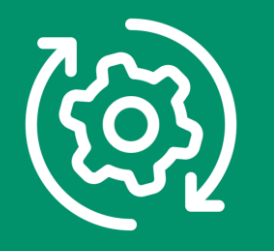

#### **DADOS DO CONTRATO:**

- a) Número do contrato
- b) Data da locação
- c) Nome do cliente (razão social)
- d) Nome fantasia
- e) Atendente do contrato
- f) Observação do contrato

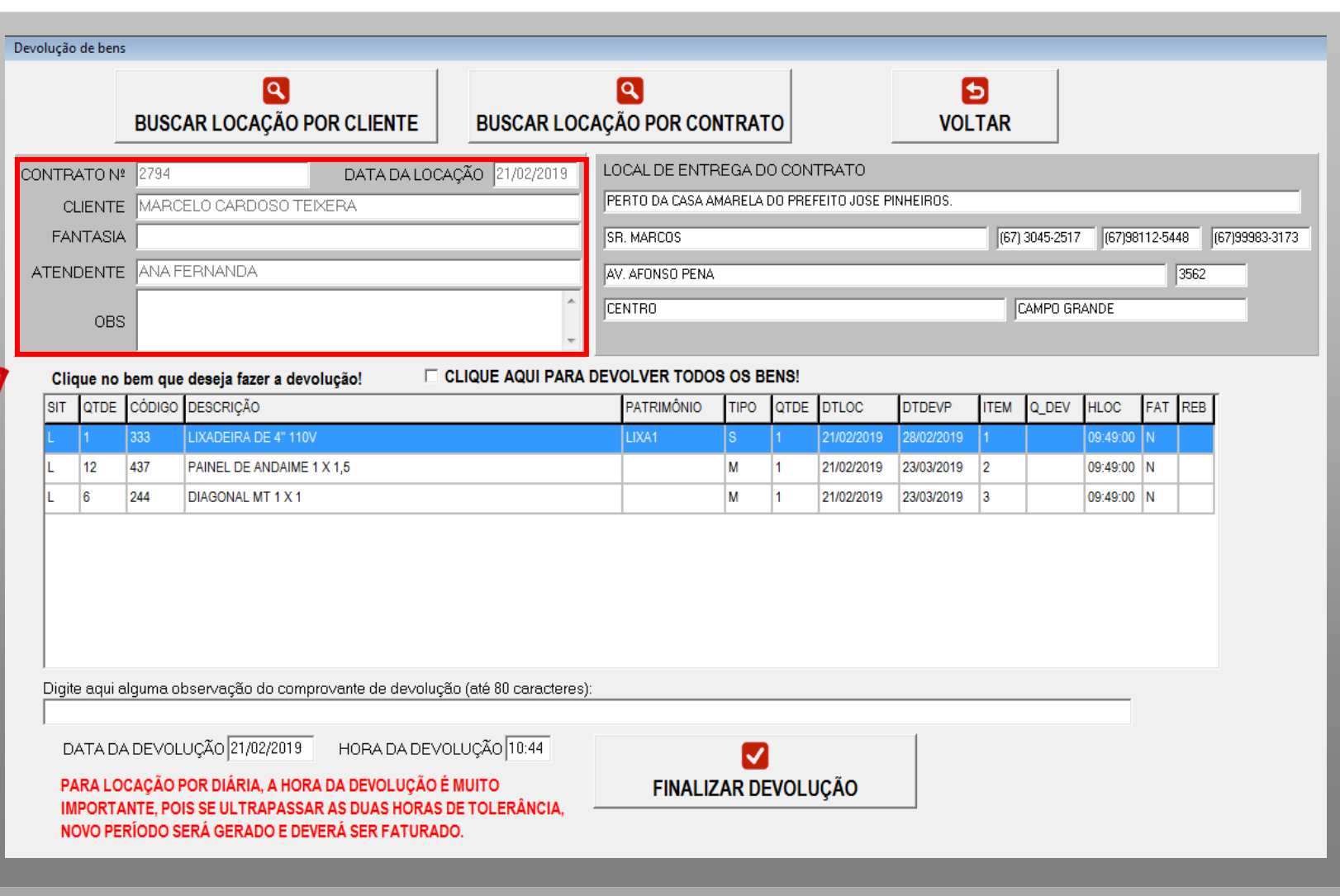

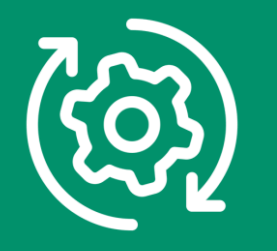

#### **DADOS DO LOCAL DE ENTREGA:**

- a) Ponto de referência
- b) Contato
- c) Telefones
- d) Endereço

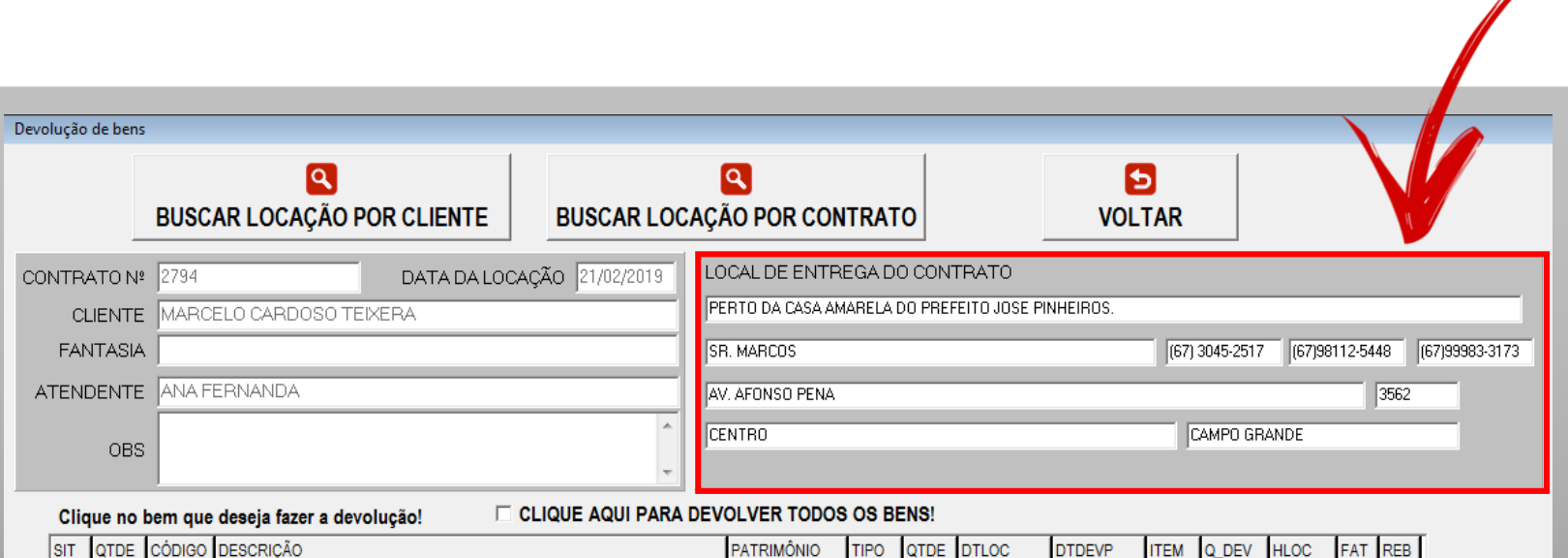

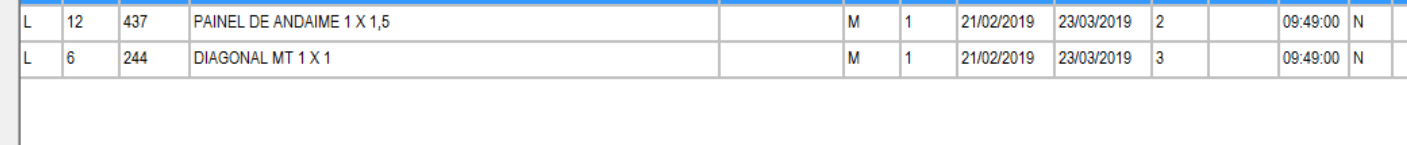

LIXA1

Digite aqui alguma observação do comprovante de devolução (até 80 caracteres):

DATA DA DEVOLUÇÃO 21/02/2019 | HORA DA DEVOLUÇÃO 10:44

 $|333\rangle$ 

LIXADEIRA DE 4"110V

PARA LOCAÇÃO POR DIÁRIA, A HORA DA DEVOLUÇÃO É MUITO IMPORTANTE, POIS SE ULTRAPASSAR AS DUAS HORAS DE TOLERÂNCIA, NOVO PERÍODO SERÁ GERADO E DEVERÁ SER FATURADO.

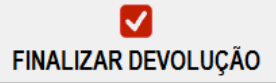

09:49:00 N

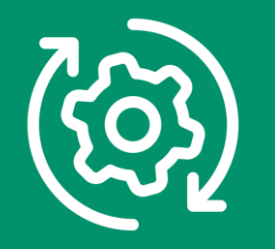

**Itens locados** e que podem ser marcados para devolução.

É possível marcar todos os itens locados, clicando em "CLIQUE AQUI PARA DEVOLVER TODOS OS BENS!" ou

Clicar apenas sobre os itens que deseja fazer a devolução.

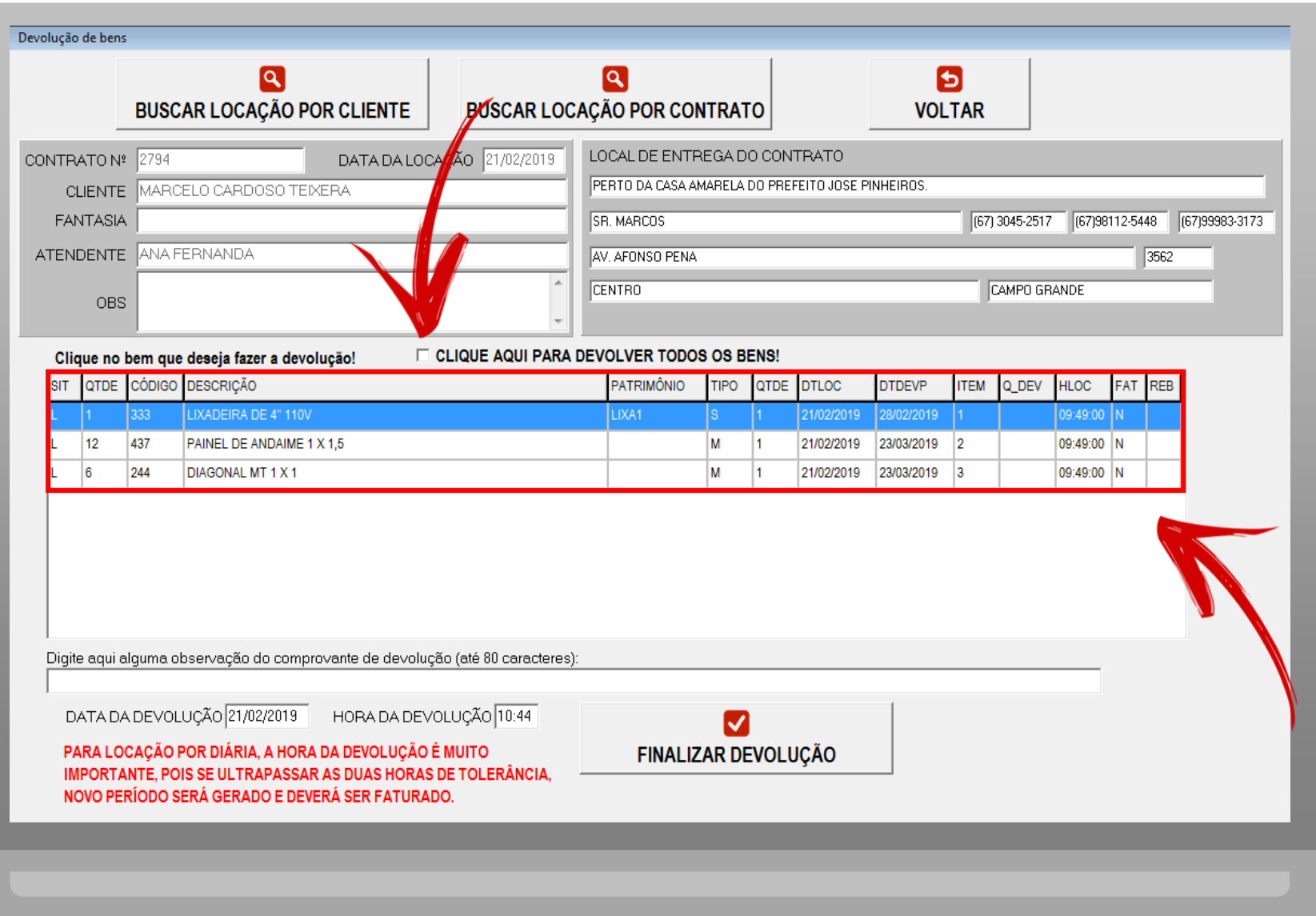

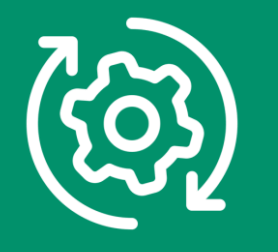

**Marcando os itens para devolução:**

Quando os itens são marcados para devolução a 1ª coluna apresenta a letra D.

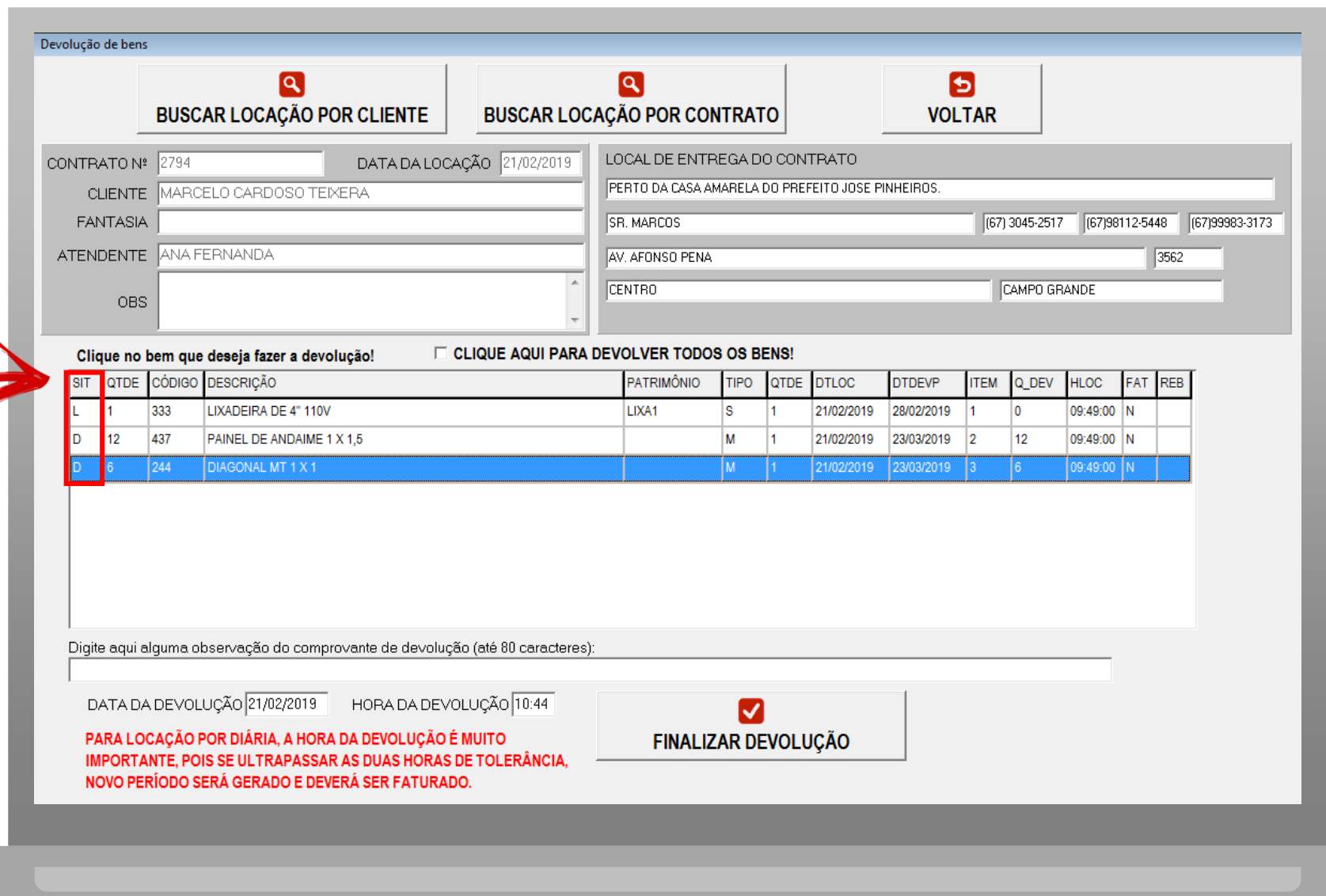

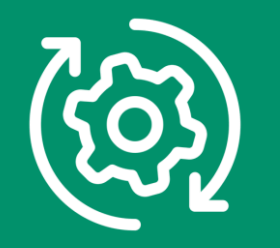

Quando o bem marcado para devolução é um **BEM NÃO PATRIMONIADO**, a devolução pode ser **PARCIAL**, assim, quando clicar sobre o bem o sistema perguntará a quantidade a ser devolvida.

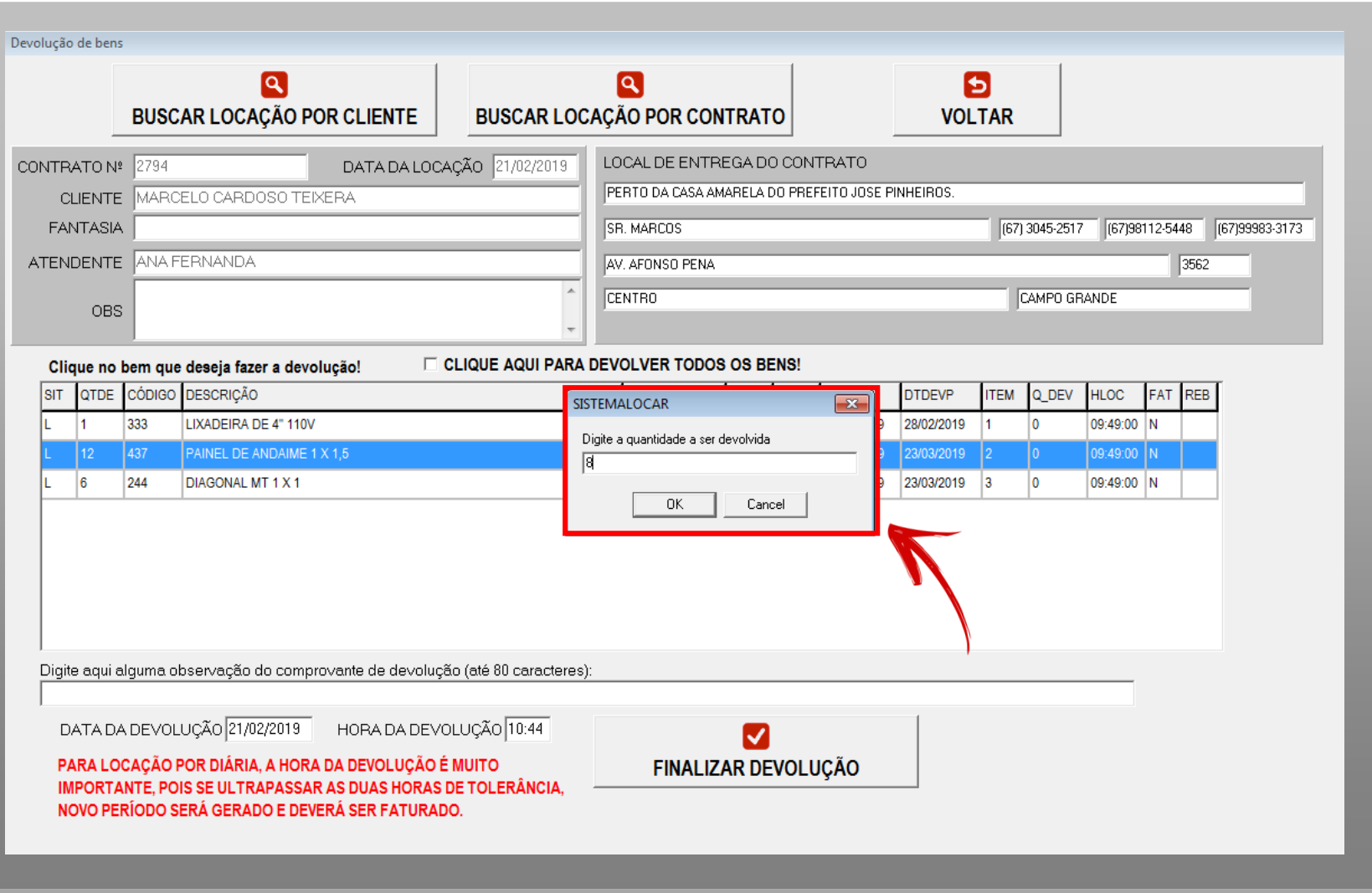

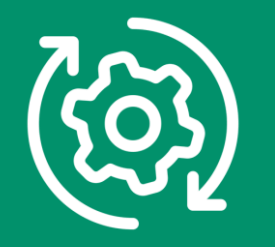

Este contrato começou em 21/02/2019 e tinha locado: 1 lixadeira, 12 painéis e 6 diagonais. Foi realizada uma devolução parcial, no dia 20/03/2019, de 8 painéis de 2 diagonais.

#### **OBSERVE:**

**ESTES ITENS APARECEM AGORA PARTICIONADOS NO CONTRADO.**

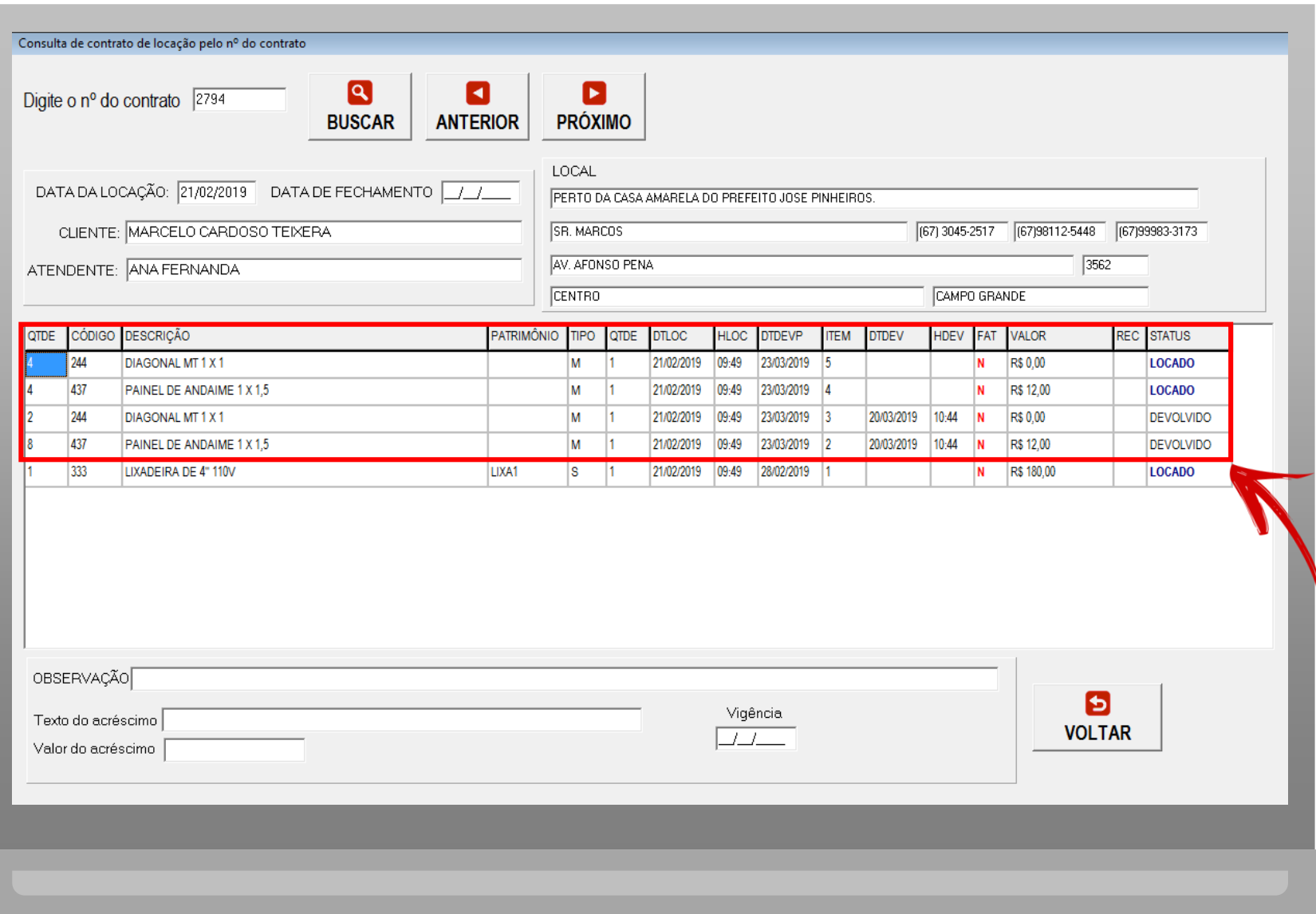

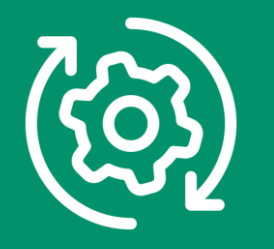

Na parte inferior é possível incluir uma **observação** na devolução e confirmar ou alterar a **data** e a **hora** da devolução.

**IMPORTANTE:** quando a locação é por diária, a hora é MUITO IMPORTANTE, pois há apenas 2 horas de tolerância.

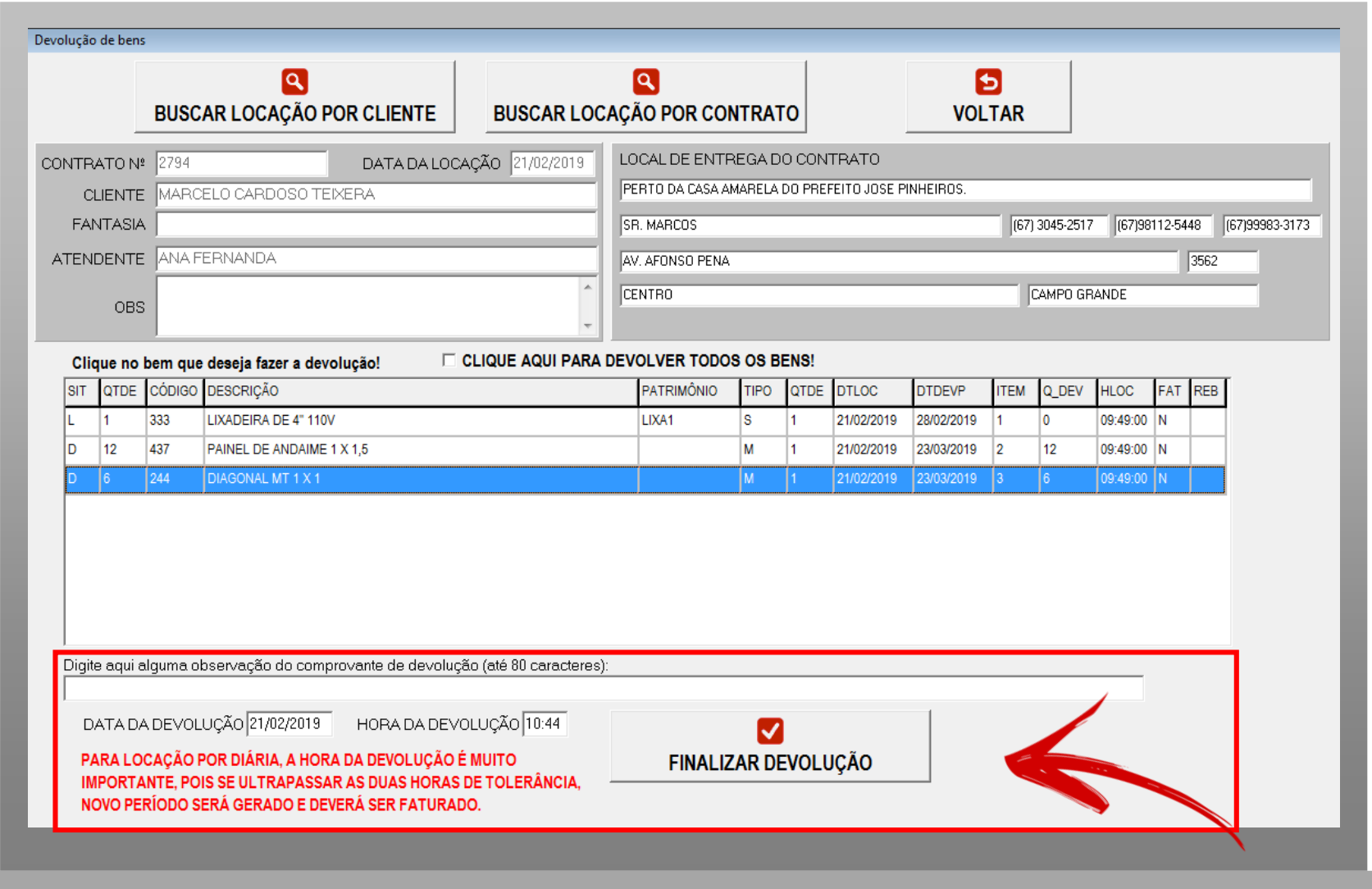

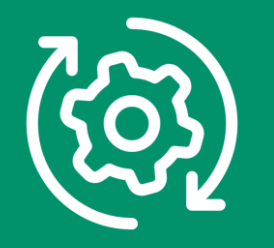

Neste exemplo, temos a devolução do item LIXADEIRA, que já está faturado, **com atraso**, ou seja, o período contratado e faturado foi de 21/02 a 28/02 e a devolução está sendo feita em 05/03.

Logo, um novo período de locação será gerado e deverá ser faturado.

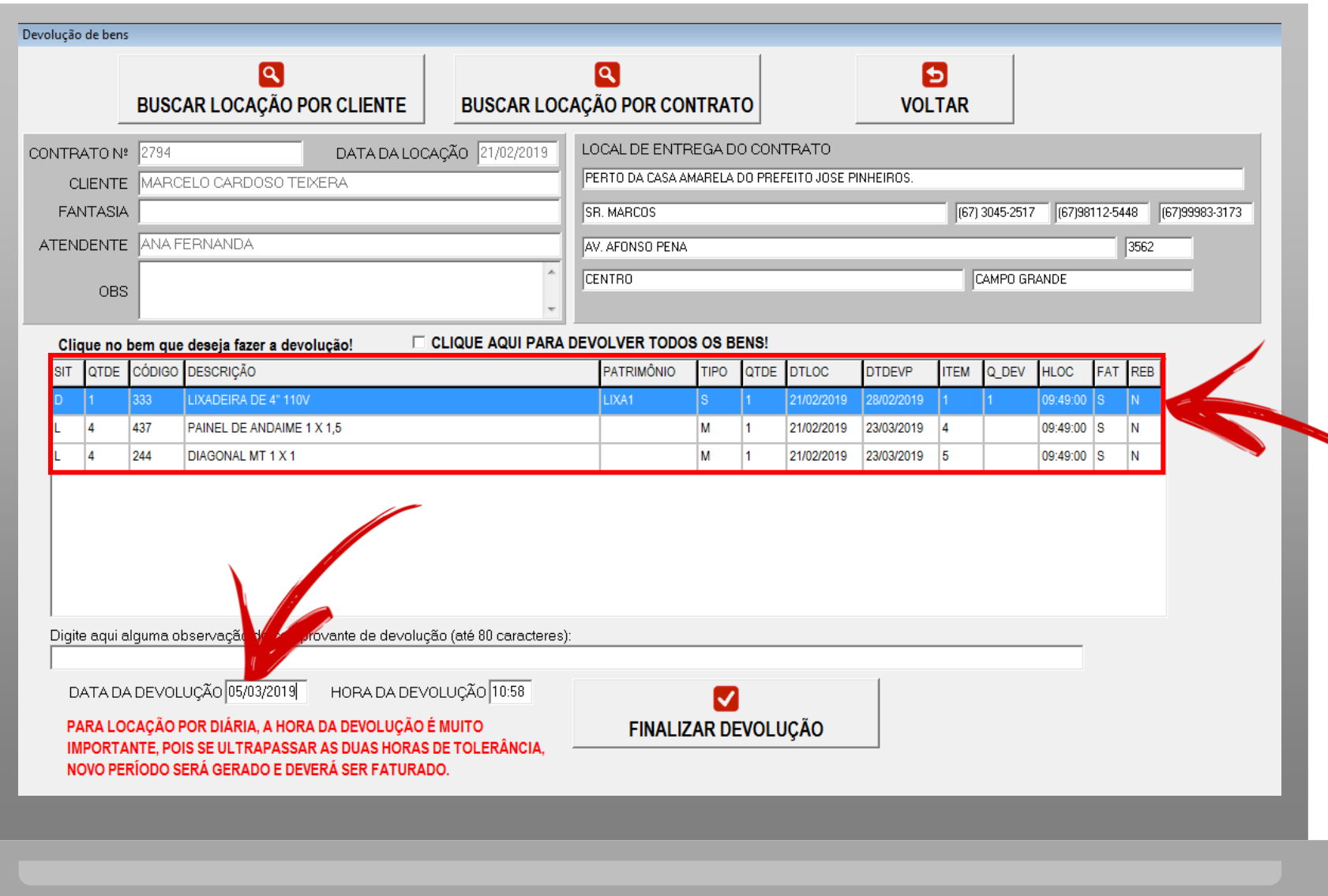

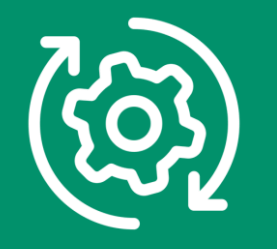

#### **Aviso de novo período de locação**

Caso a locadora decida NÃO COBRAR DO CLIENTE, deverá faturar mesmo assim, dando desconto para que a fatura seja zerada.

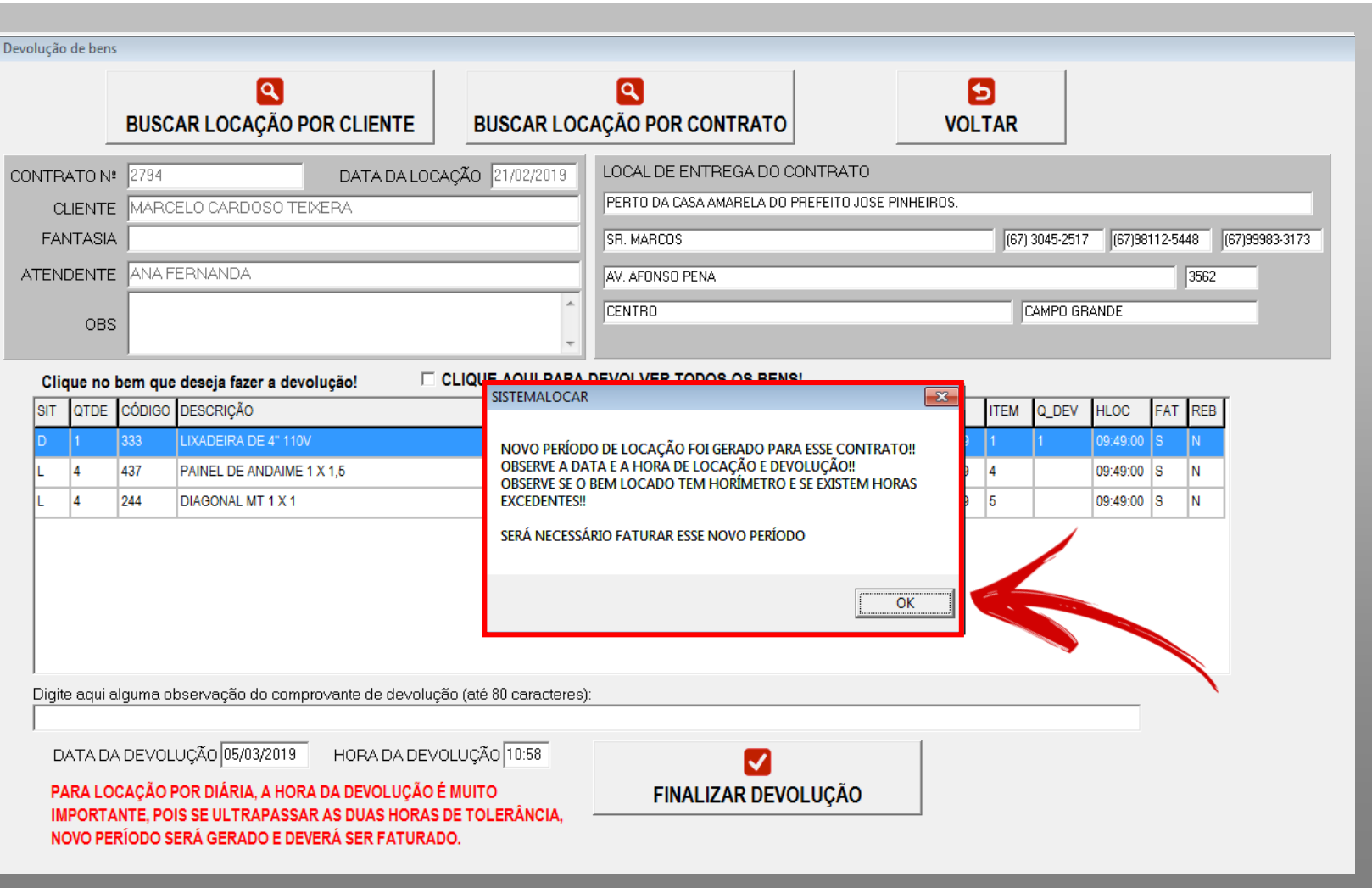

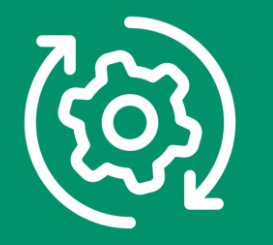

**Novo período gerado pela devolução em atraso.**

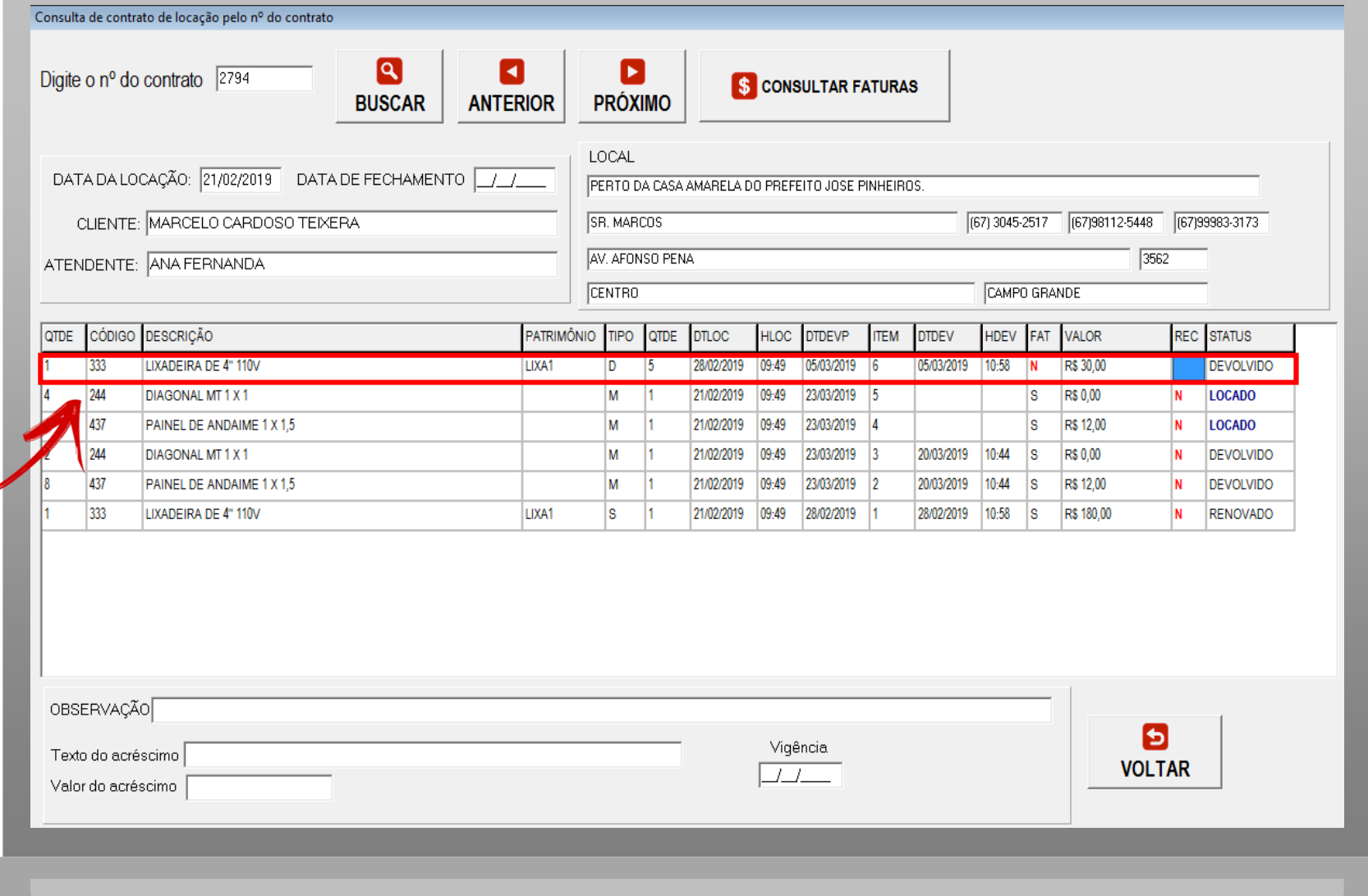

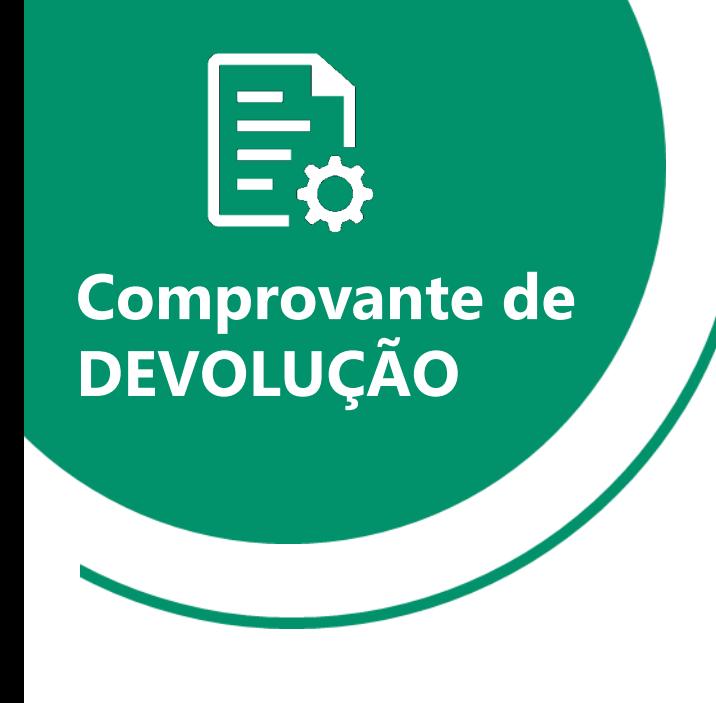

 $\mathbf{R}$ 

O comprovante de devolução é feito em duas vias ou em uma via e com QRCODE, ilustrado na próxima página.

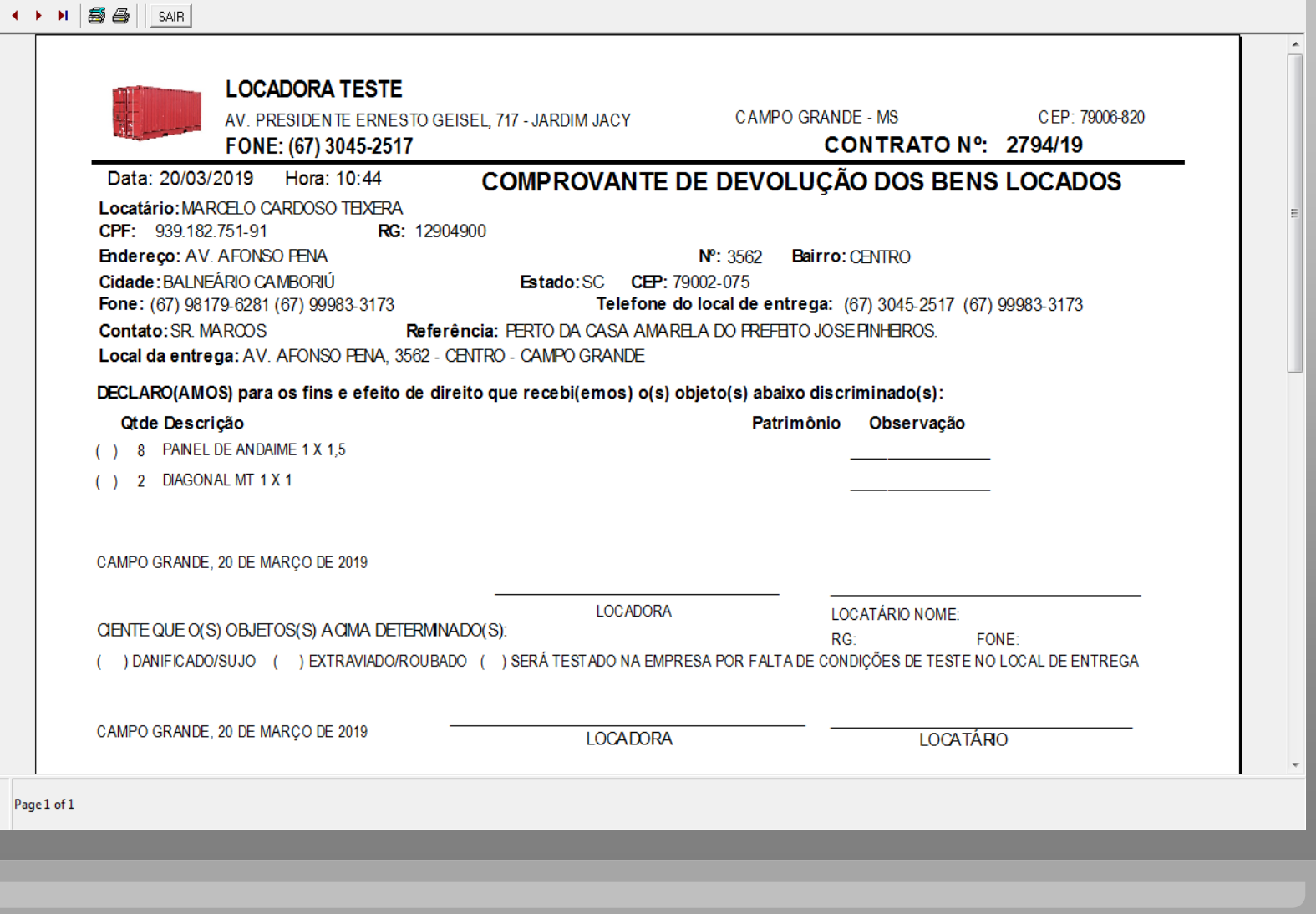

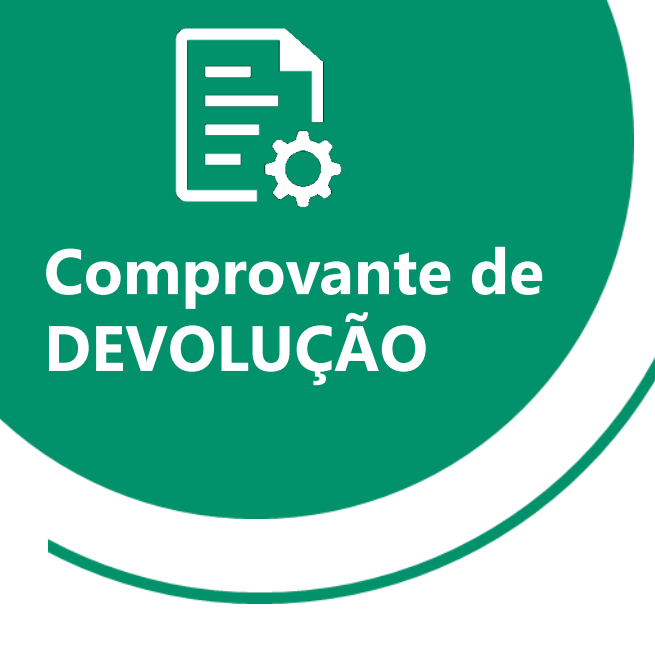

A locadora pode optar por trabalhar com comprovantes de entrega e devolução com QRCODE.

São apresentados 3 QRCODE.

- 1) Posição da locadora no Google Maps
- 2) Rota entre o cliente e a locadora no Google Maps
- 3) Posição do local de entrega do cliente no Google Maps

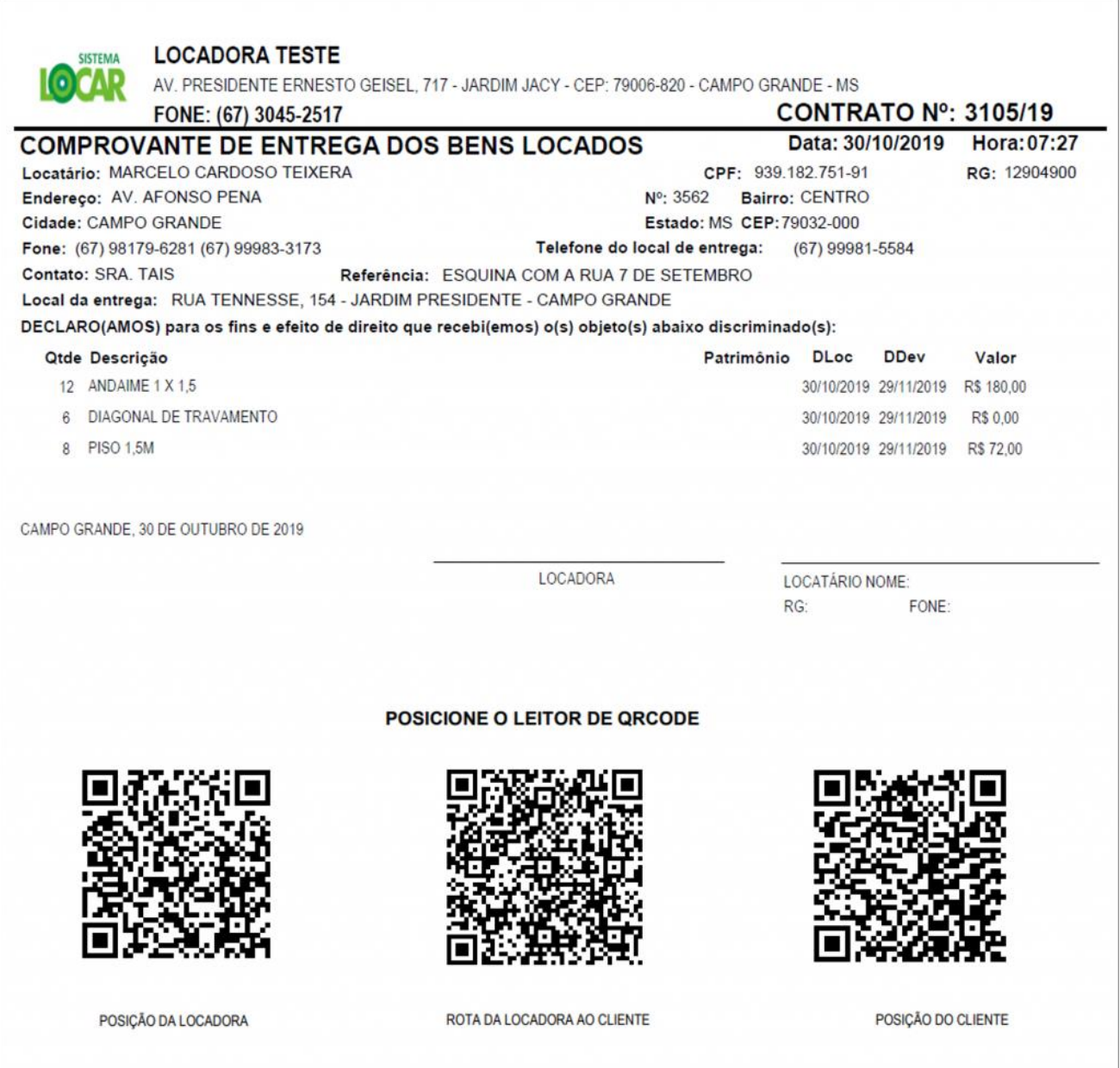

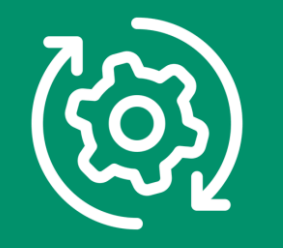

Para os **BENS PATRIMONIADOS**, após a devolução, o sistema pergunta se deseja colocar o bem em **MANUTENÇÃO**.

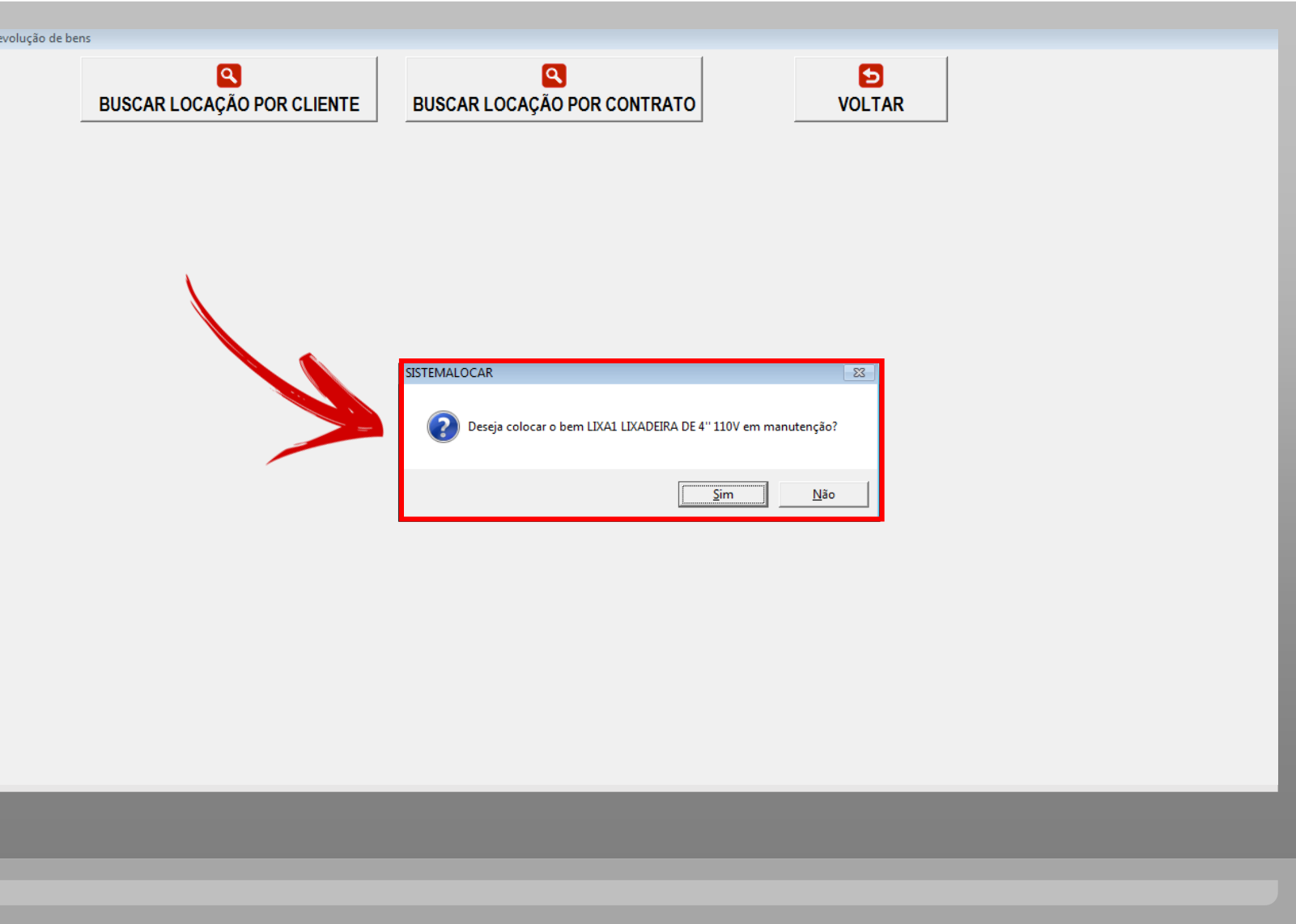

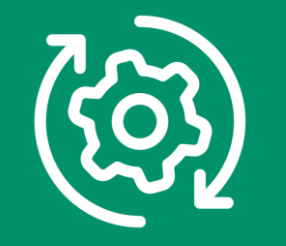

Caso escolha colocar o bem em manutenção após a devolução, uma guia será impressa.

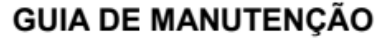

Bem locado: ALISADORA DE CONCRETO - 4 PÁS

Patrimônio: K200

CONTRATO ONDE ESTAVA O BEM LOCADO3215

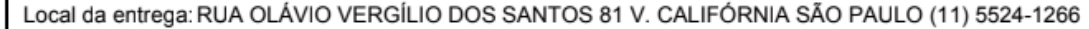

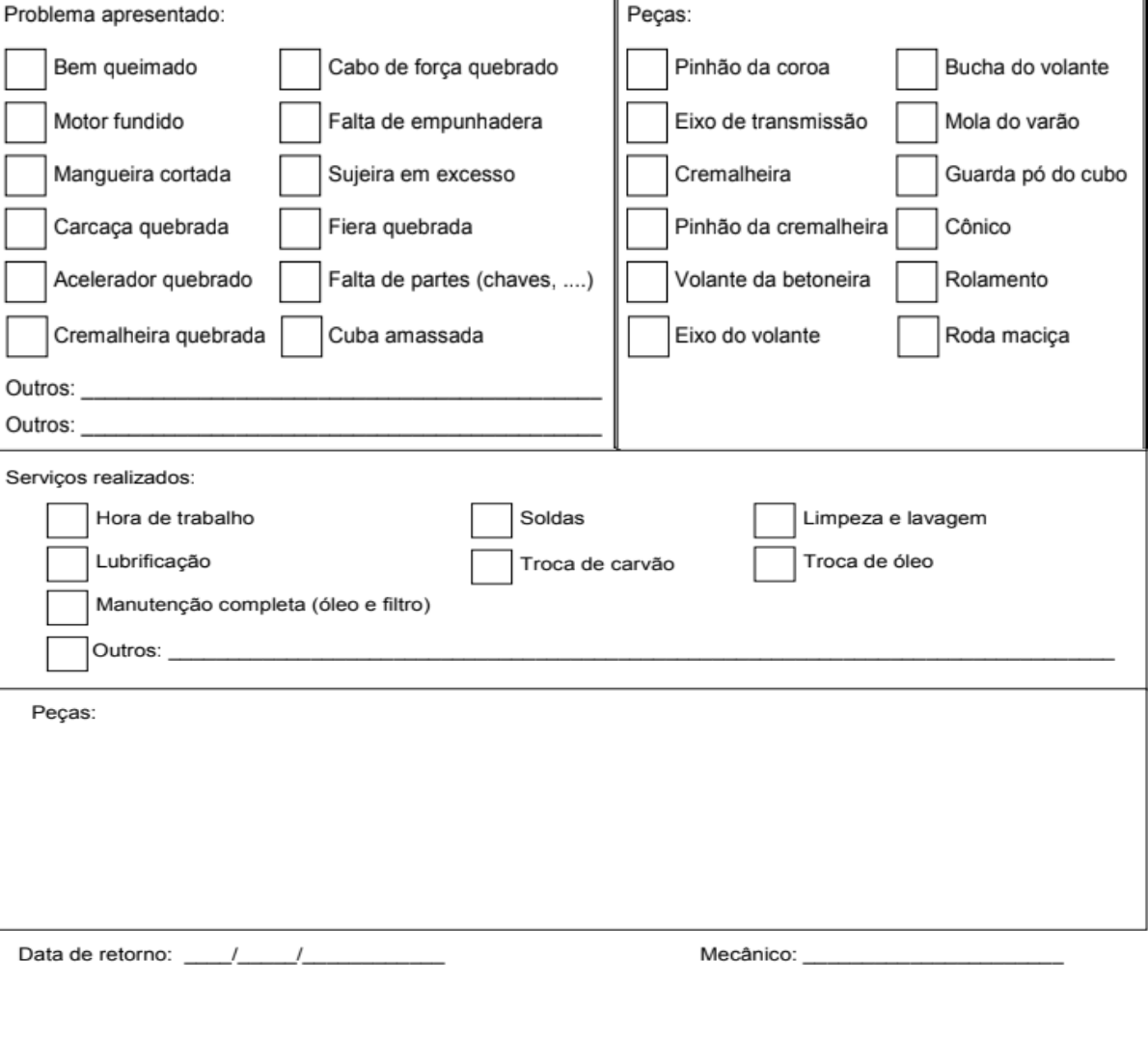

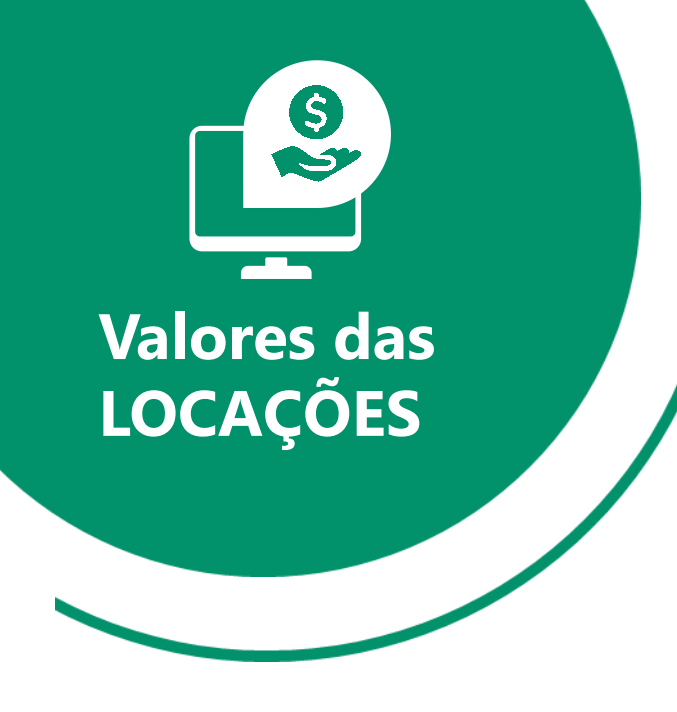

#### **Como são calculados os valores das locações?**

Quando o período contratado é **SEMANAL, QUINZENAL ou MENSAL** e ainda **NÃO OCORREU DEVOLUÇÃO**, será calculado para cobrança o valor contratado.

Quando o período contratado é **SEMANAL, QUINZENAL ou MENSAL** e **OCORREU DEVOLUÇÃO**, o usuário pode escolher entre a cobrança do valor contratado ou a cobrança pro-rata.

Nos períodos citados acima não importa a hora da devolução.

Nos períodos citados acima e com devolução após o período contratado, será **sugerida** a cobrança de IGUAIS PERÍODOS ADICIONAIS, ou seja, contrato semanal e o cliente devolve o bem com 18 dias, o sistema sugeri a cobrança de 3 SEMANAS.

**Ficando a critério da locadora a cobrança pro-rata.**

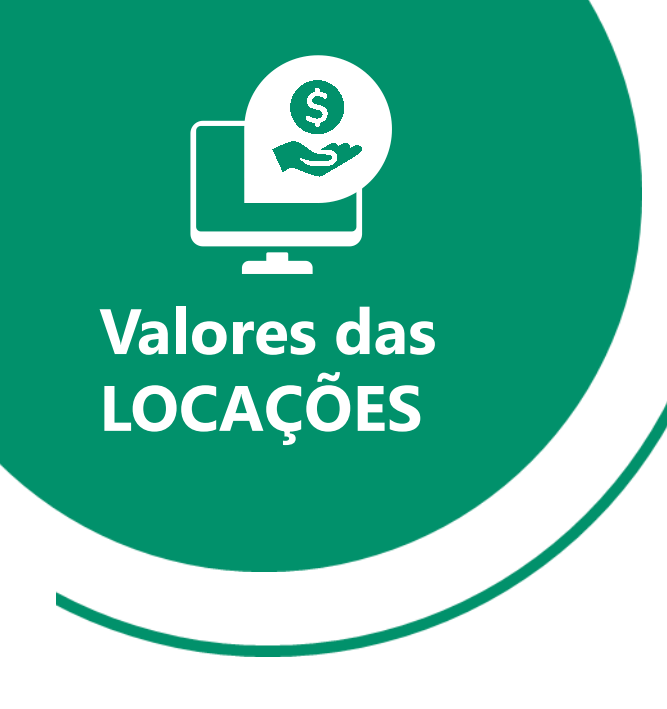

#### **Como são calculados os valores das locações?**

Quando o período contratado é DIÁRIA, o sistema pode ser customizado para dois tipos de cobrança:

### 1 – Pela quantidade de dias contratados

Se devolver **ATÉ** a data prevista para devolução pagará a quantidade de diárias contratadas.

Se devolver após a data prevista para devolução pagará a quantidade de diárias utilizadas.

#### 2 – Pela quantidade de dias utilizados

Independente da data de devolução, pagará **SEMPRE** pela quantidade de diárias utilizadas.

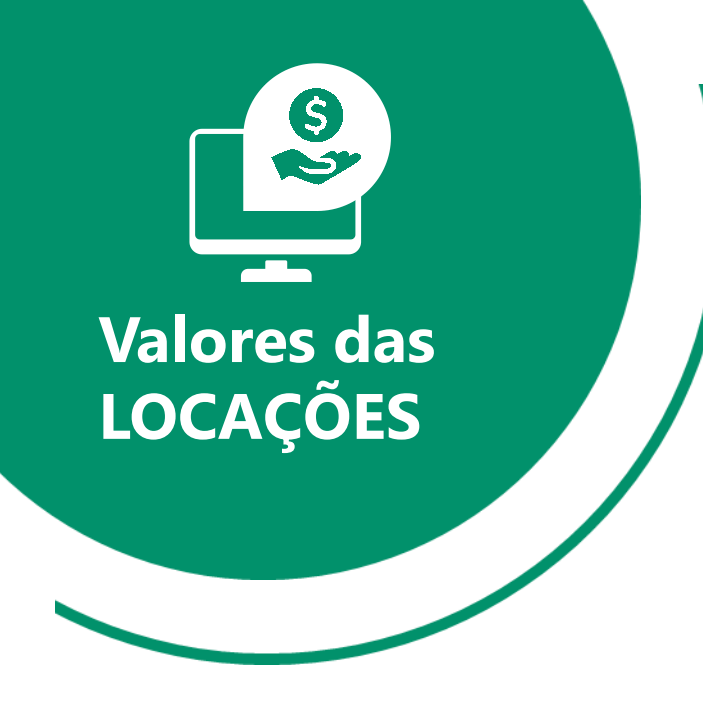

#### **Como são calculados os valores das locações?**

NO CONTRATO POR DIÁRIA A HORA DE DEVOLUÇÃO É MUITO IMPORTANTE PARA A COBRANÇA, POIS O SISTEMA PERMITE DUAS HORAS DE TOLERÂNCIA, DEPOIS DISSO CALCULA UM ACRÉSCIMO NO VALOR DE 1 DIÁRIA.

Exemplo: locou dia 02/03 às 8hs por duas diárias, terá que devolver até as 10hs do dia 04/03 para pagar duas diárias.

Se extrapolar o horário de 10hs pagará as diárias contratadas e mais uma diária de acréscimo pelo horário devolvido.

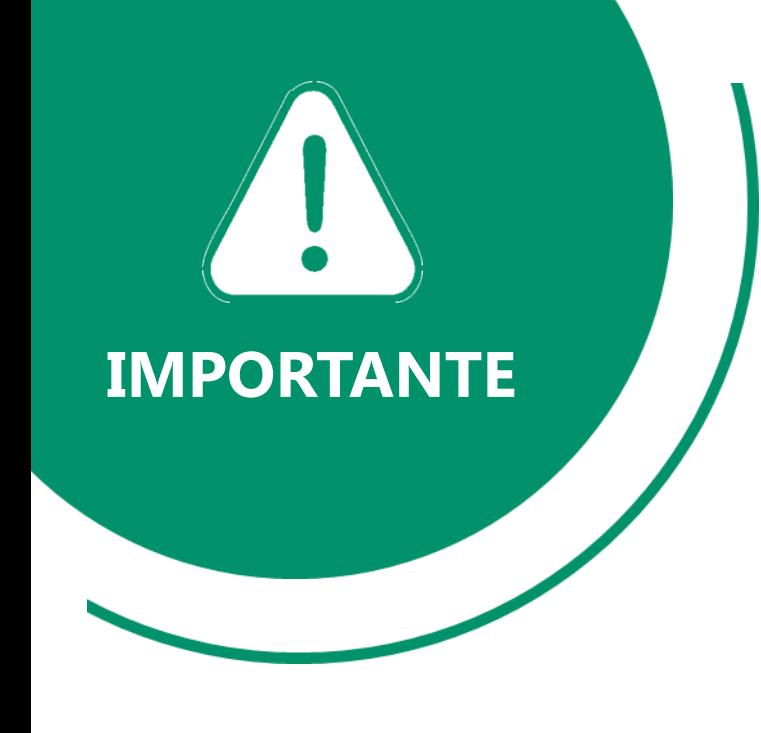

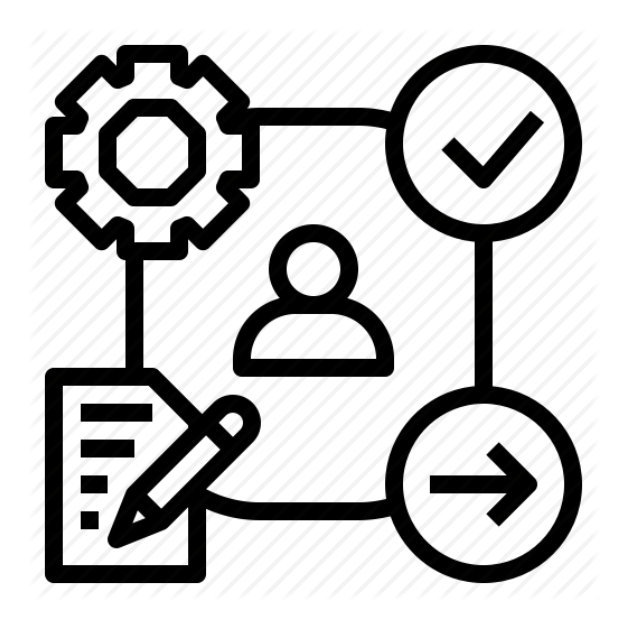

**NO MOMENTO EM QUE UM CONTRATO É GERADO, OS BENS SÃO RETIRADOS DO ESTOQUE, SENDO RETORNADOS AO ESTOQUE APENAS COM A OPERAÇÃO DE DEVOLUÇÃO.**

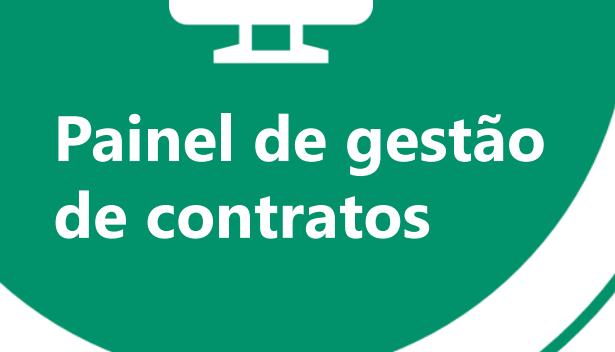

Quando falamos da **GESTÃO DE CONTRATOS** estamos falando das **OPERAÇÕES E DAS CONSULTAS** que podemos fazer nos **CONTRATOS DE LOCAÇÃO**.

Pensando nisso, a equipe do **SISTEMALOCAR** implementou um **ATALHO** na tela principal do sistema que permite essa gestão.

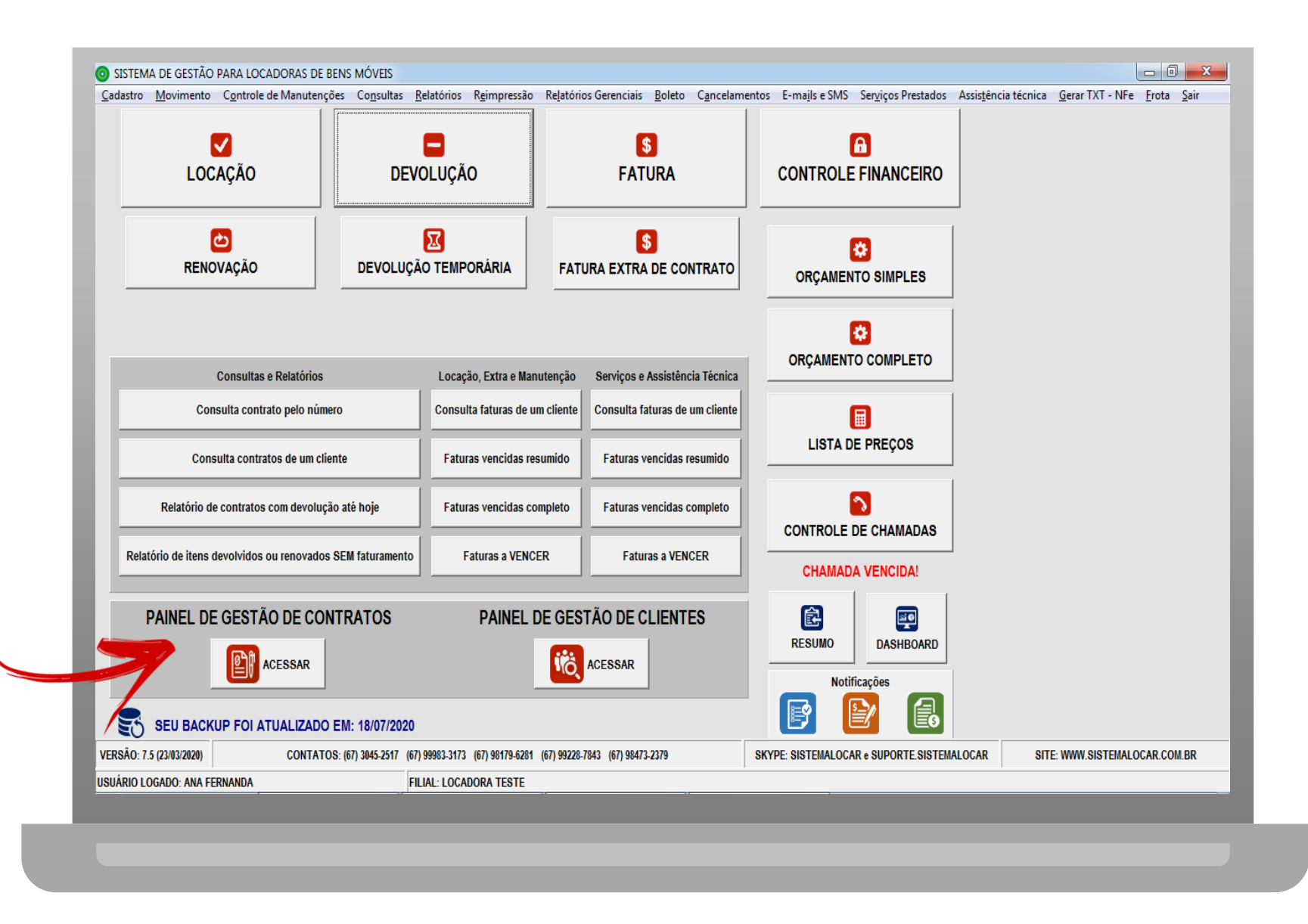

# **Painel de gestão de contratos**

<u>part</u>

A operação de DEVOLUÇÃO, explorada neste manual pode ser efetivada diretamente no PAINEL DE GESTÃOO DE CONTRATOS.

Acesse a [apresentação](http://sistemalocar.com.br/arquivos/apresentacoes/ap_painel_contratos.pdf) do **PAINEL DE GESTÃO DE CONTRATOS.**

#### Painel de gestão de contratos

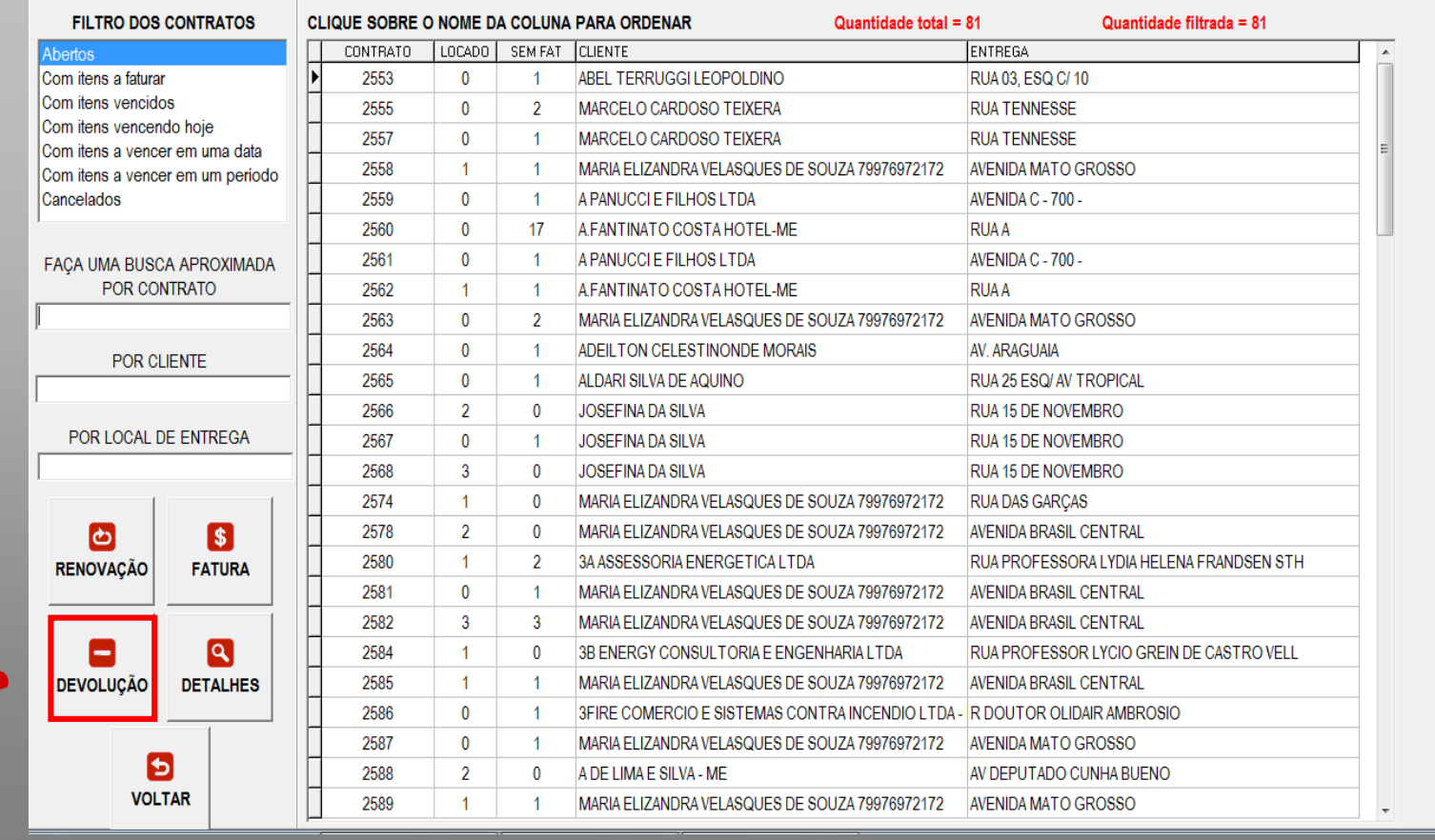

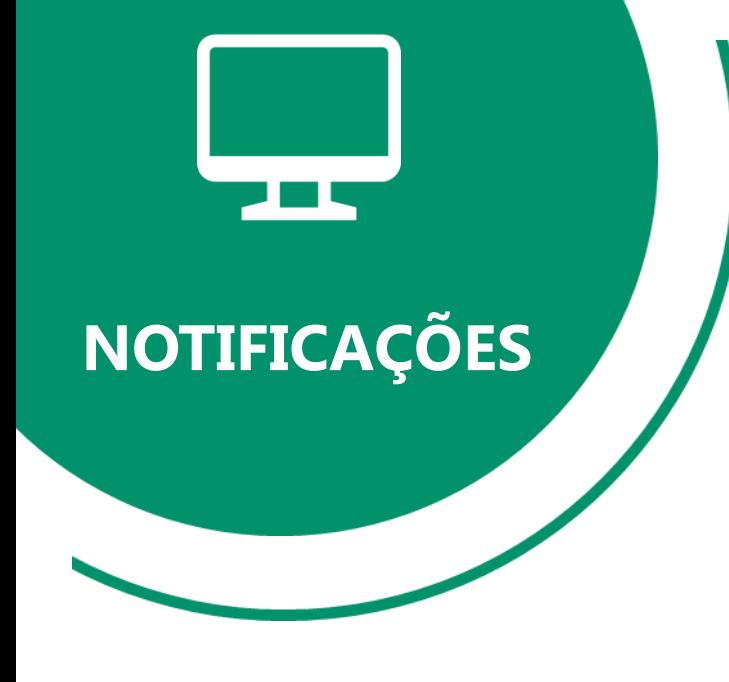

## O **SISTEMALOCAR**

possui 3 notificações.

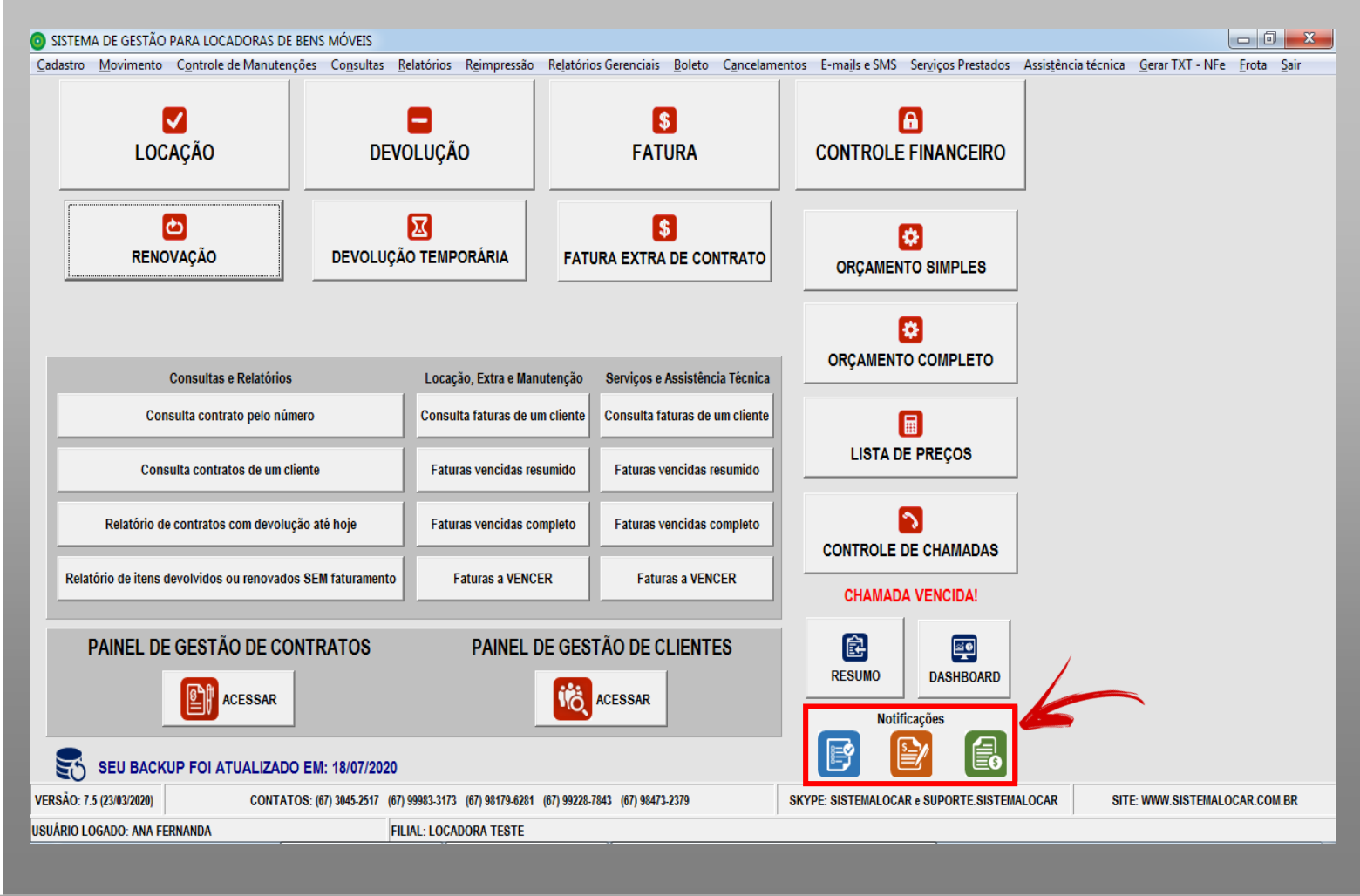

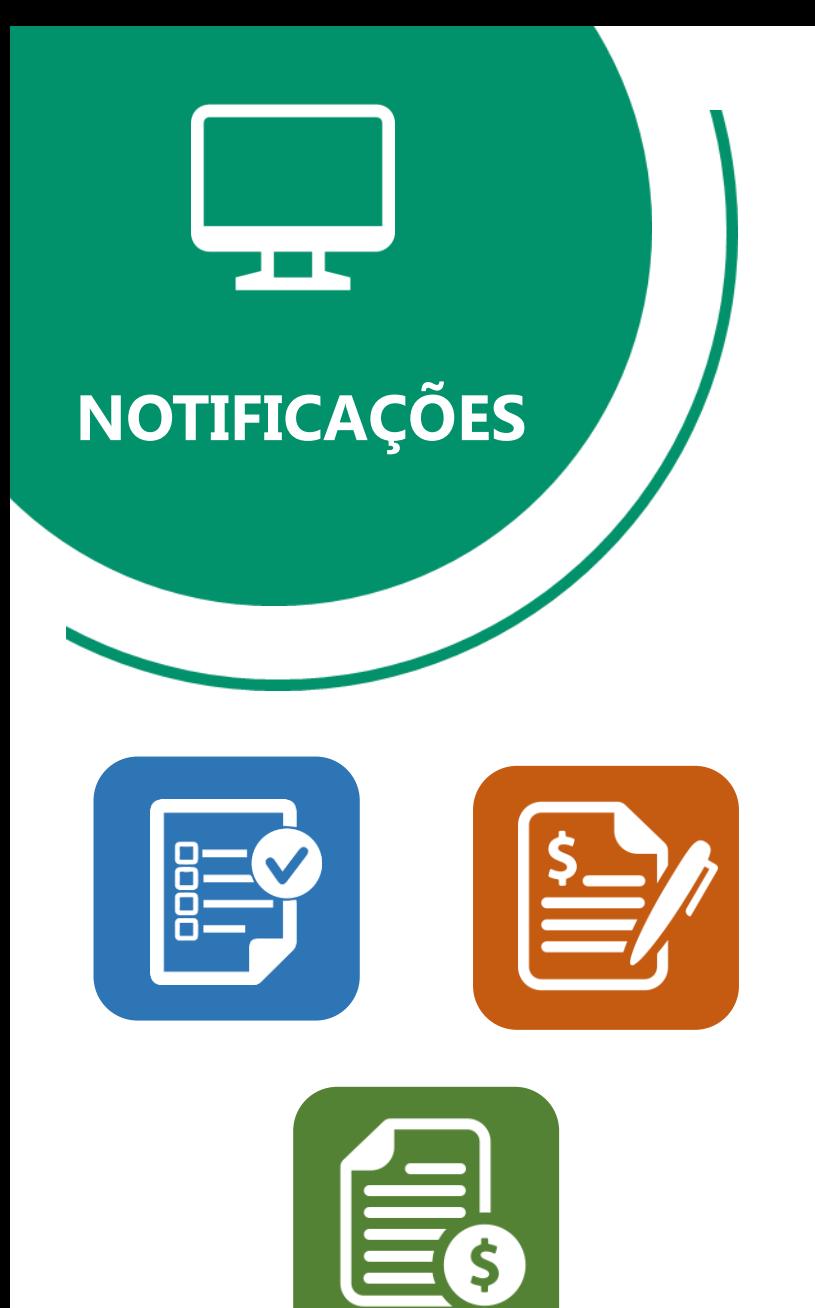

O **SISTEMALOCAR** possui 3 notificações:

A primeira notificação mostra que há contratos vencendo na data atual, logo, precisam ser renovados ou devolvidos.

A segunda notificação mostra que há contratos renovados ou devolvidos e sem faturamento.

A terceira notificação mostra que há faturas (recebimentos) com vencimento na data atual.

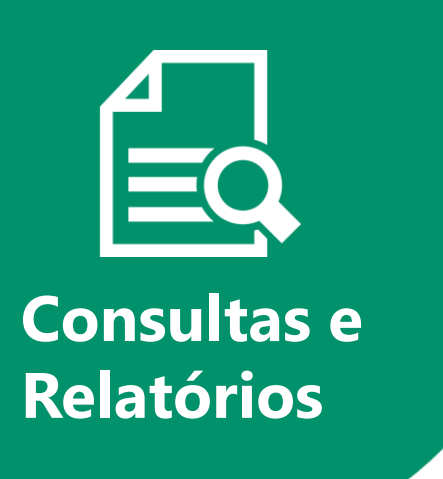

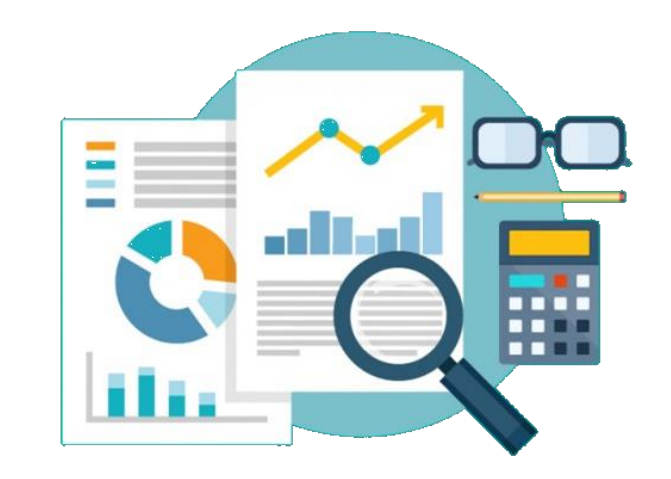

O SISTEMALOCAR possui mais de 800 opções de consultas e relatórios.

Vale ressaltar que fazemos customizações nos relatórios já existentes e produzimos novos relatórios sem custos adicionais.

Nos próximos slides destacaremos as principais consultas e relatórios relacionados a DEVOLUÇÕES.

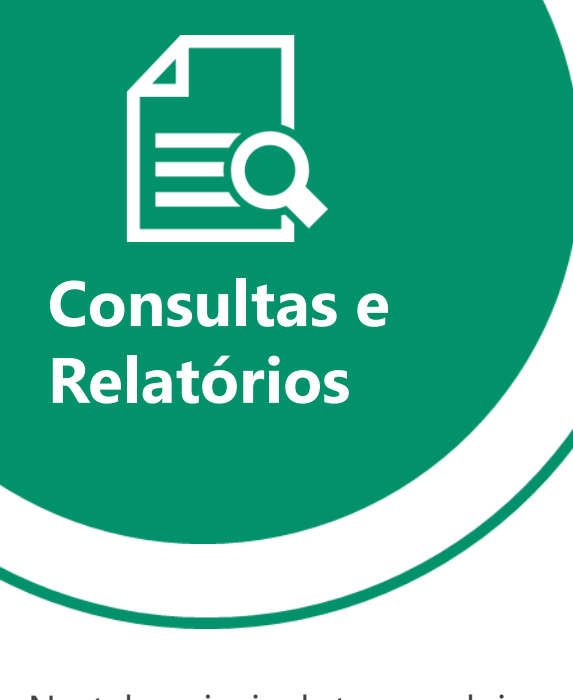

Na tela principal, temos dois relatórios destacados:

1 - Relatório de contratos com itens com devolução prevista até hoje

2 – Relatório de itens devolvidos ou renovados e SEM faturamento

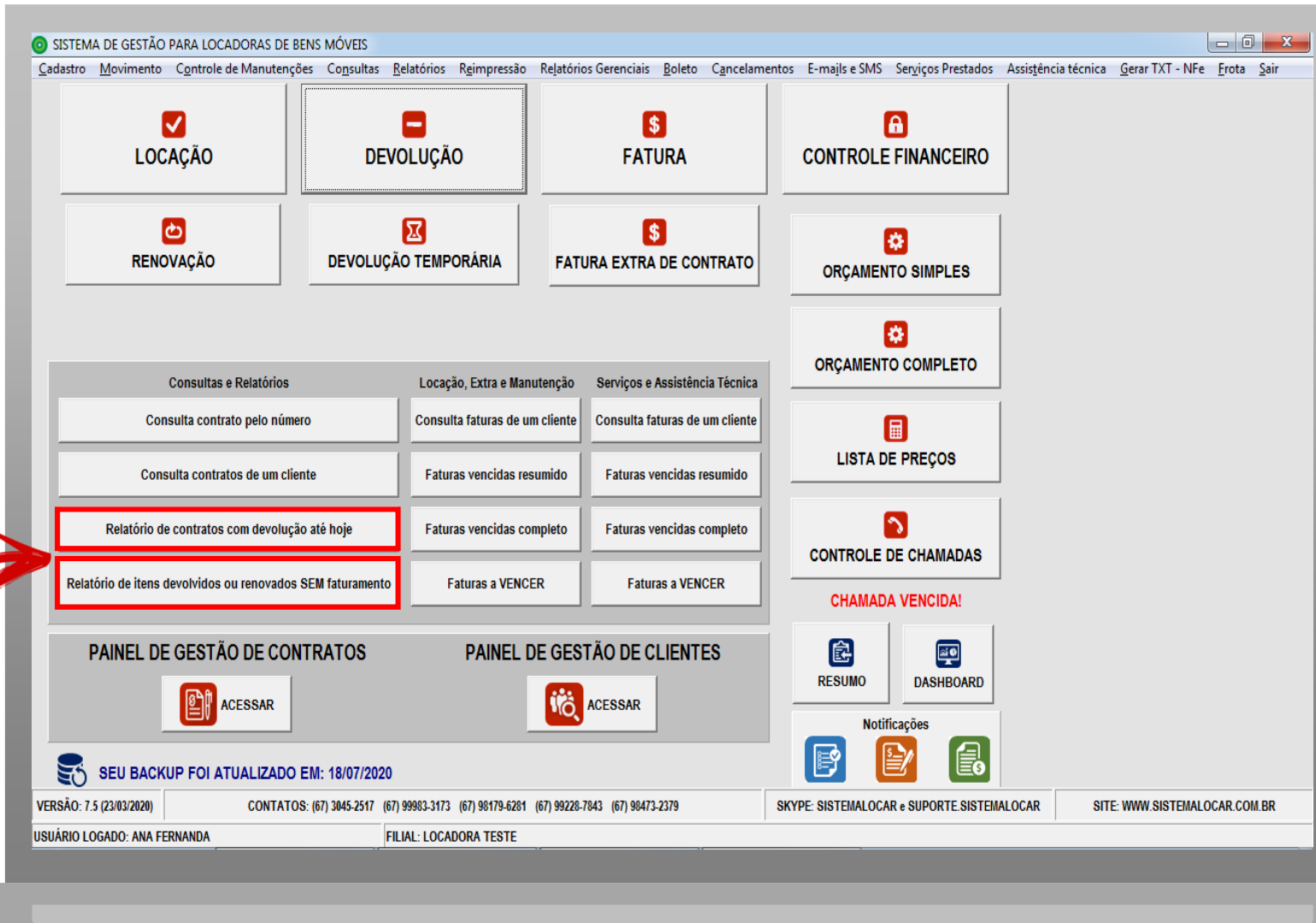

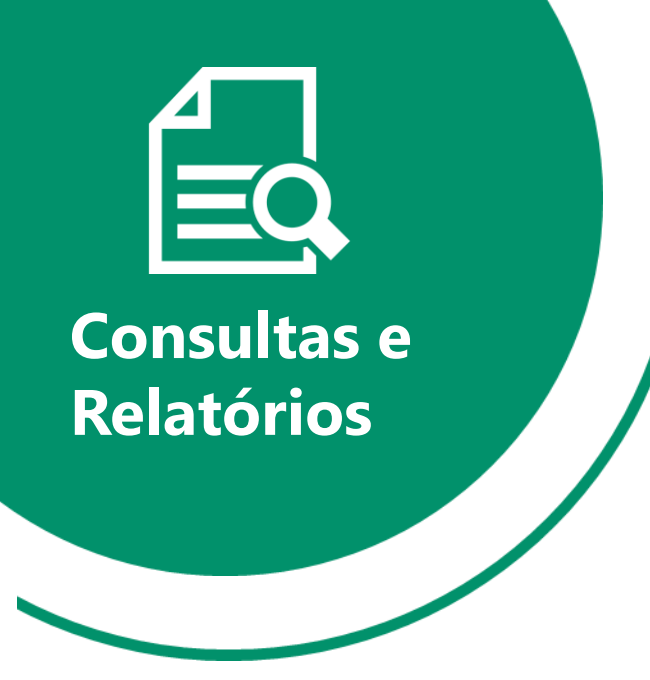

Na opção destacada temos o relatório de itens devolvidos em um contrato.

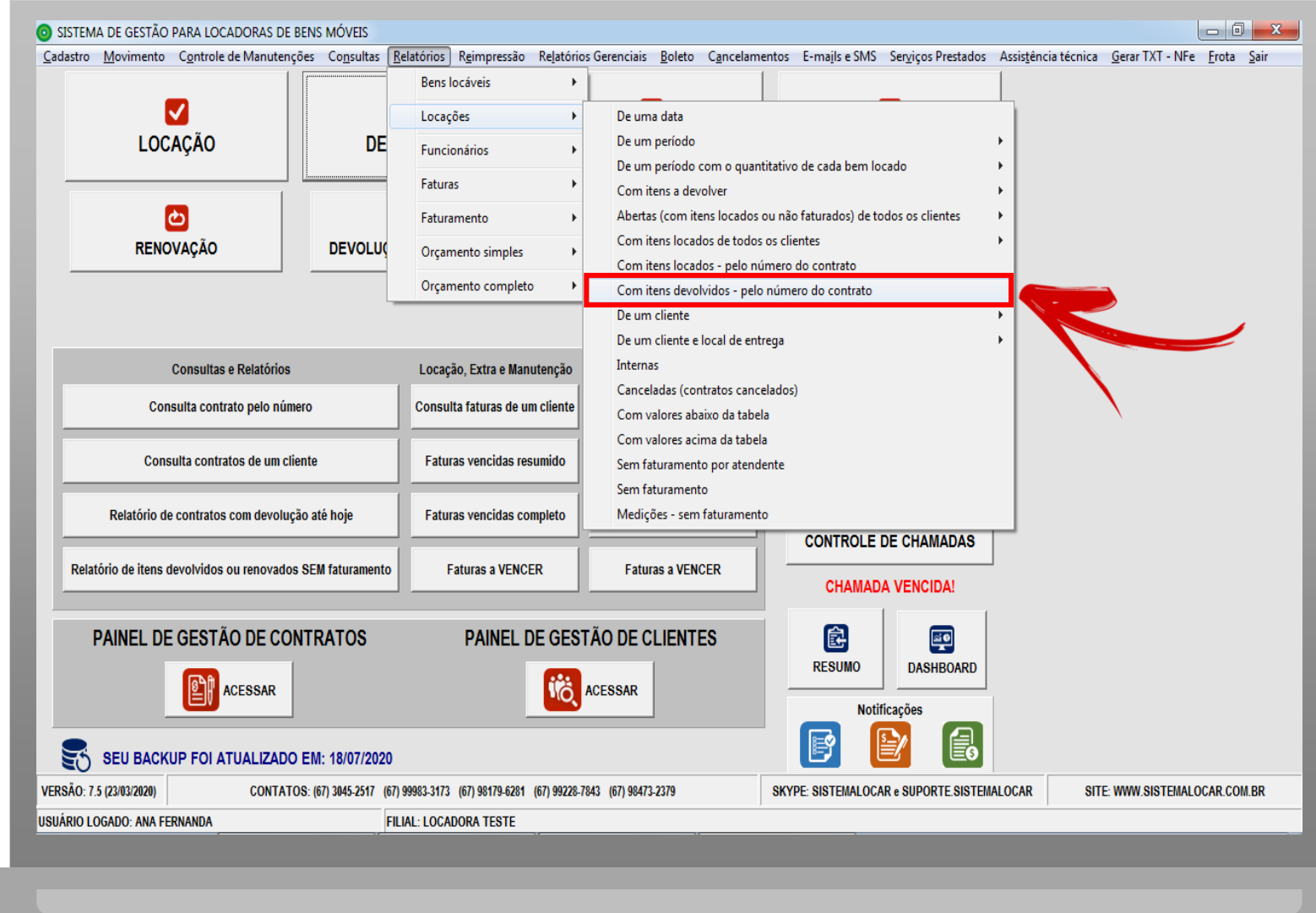

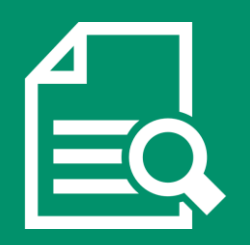

**Consultas e Relatórios**

No menu Relatórios – Funcionários – Devoluções podemos consultar as devoluções efetivadas de cada funcionário.

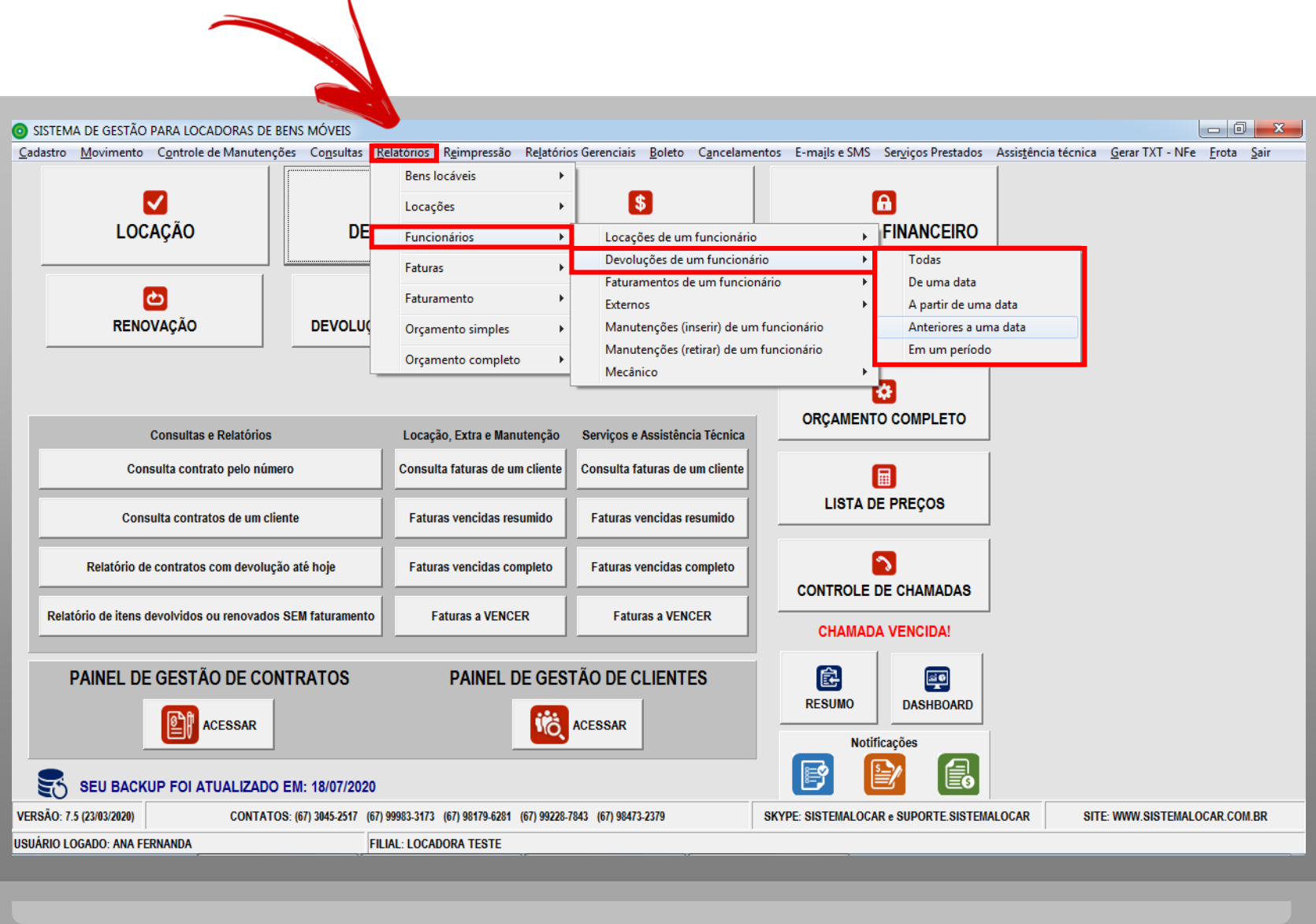

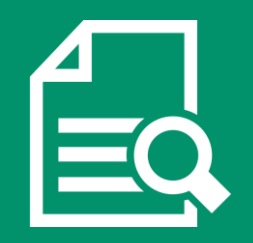

**Consultas e Relatórios**

No menu Consultas – Locações – Abertas podemos consultar:

1 – As locações com itens devolvidos e sem faturamento

2 – As locações com itens faturados e com devolução vencida

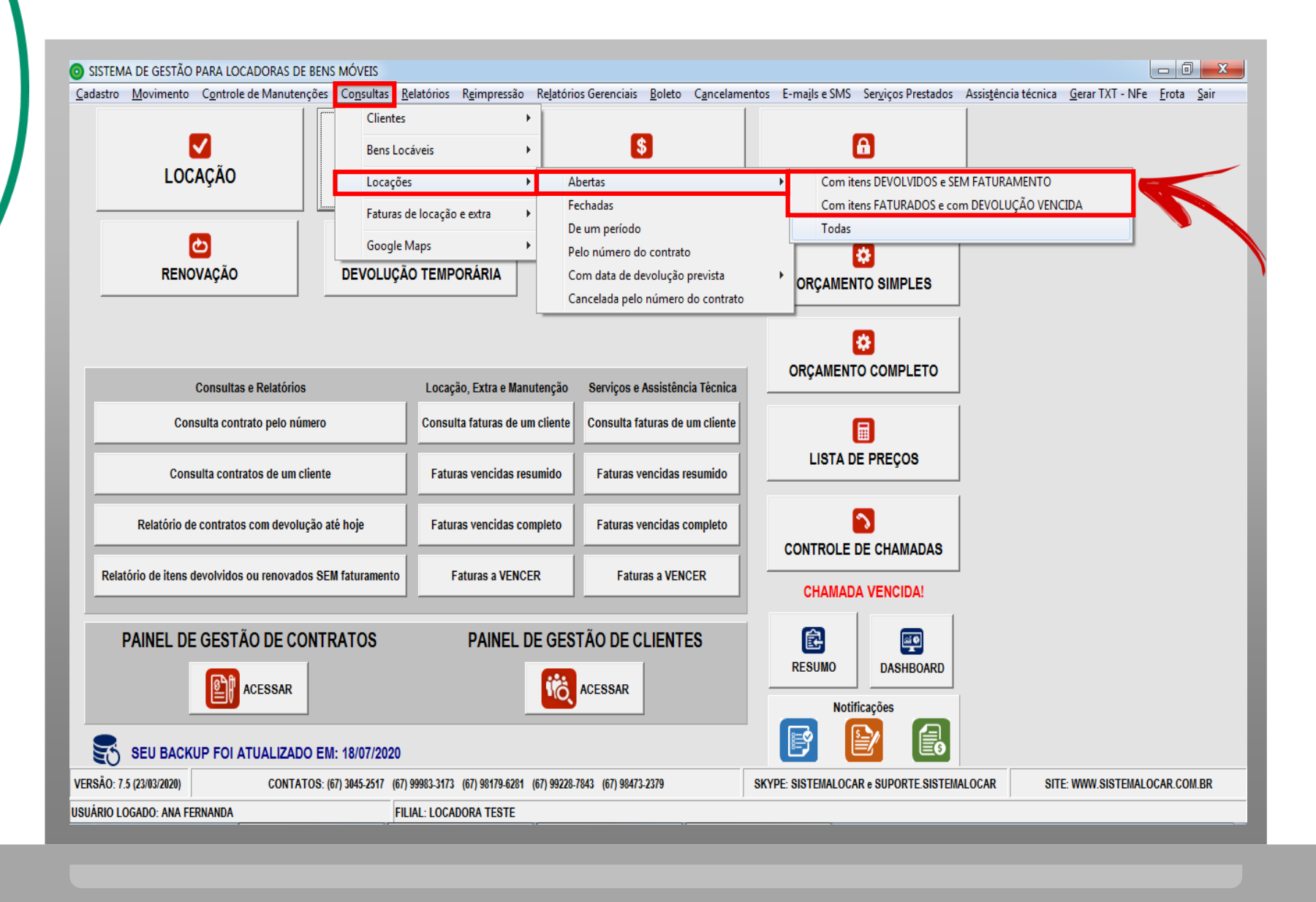

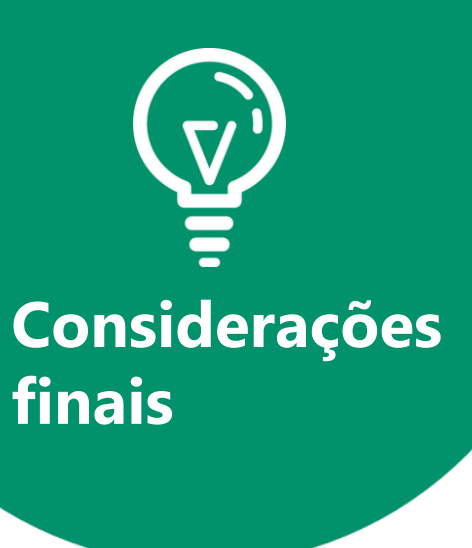

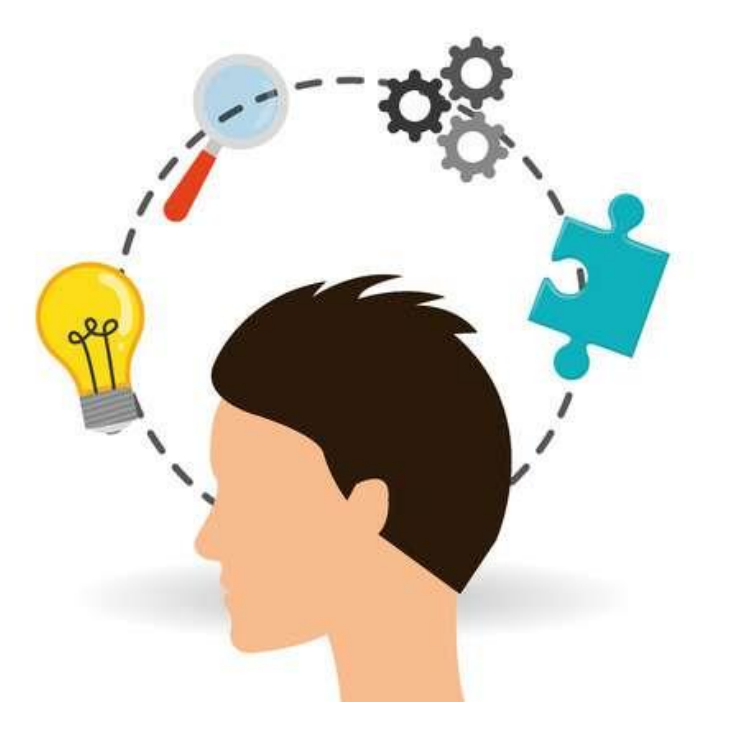

Tendo em vista que OS CONTRATOS DE LOCAÇÃO são o motor que movimenta a locadora, tem-se que a GESTÃO DESTES CONTRATOS é ponto fundamental.

Com ou sem crise, a má gestão quebra uma locadora. Acesse o e-book e [saiba](http://sistemalocar.com.br/arquivos/ebooks/eb_6_dicas.pdf) mais.

# **LOCAR SISTEMA**

# **SOFTWARE PARA GESTÃO DE LOCADORAS DE BENS MÓVEIS**

**(67) 3045-2517 (67) 9 9983-3173 (67) 9 8179-6281 (67) 9 8473-2379 www.sistemalocar.com.br contato@sistemalocar.com.br**